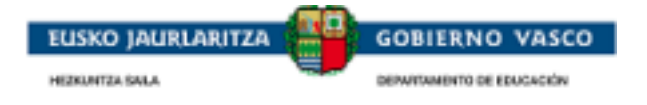

# Cursos de idiomas en el

# extranjero - Documento Ayuda -

Agosto 2018

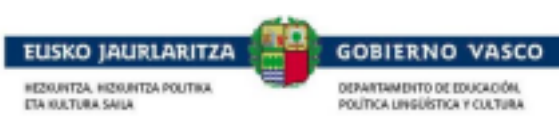

### ÍNDICE

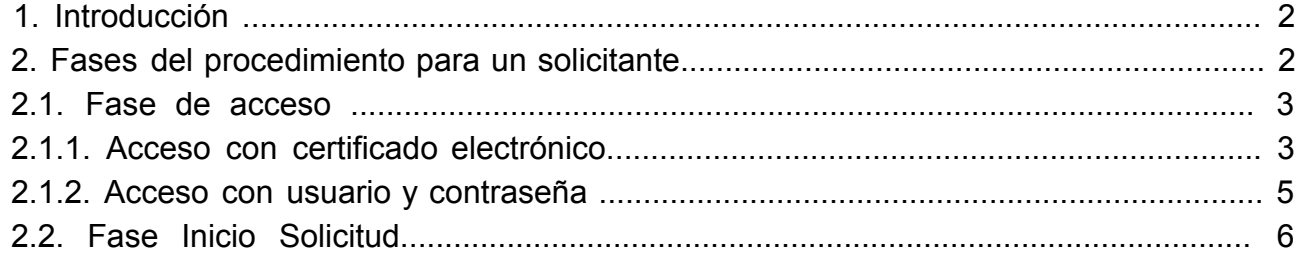

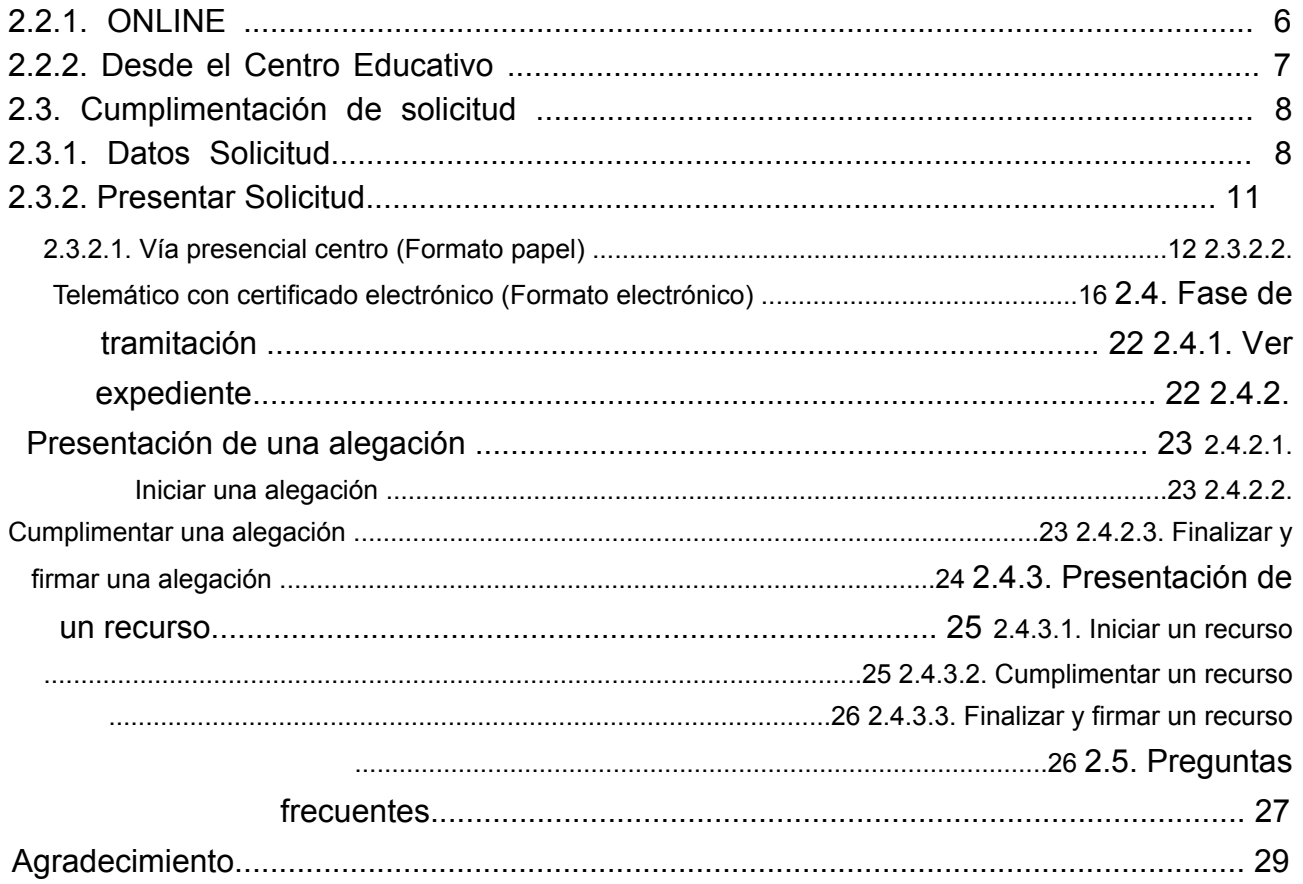

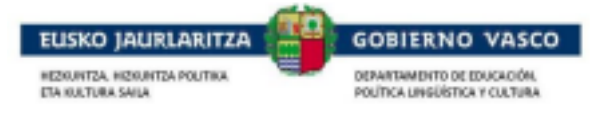

### **1. Introducción**

El presente documento ofrece una visión del procedimiento a seguir para realizar la solicitud de una beca por parte de la ciudadanía a través de las distintas opciones, siendo éstas:

> Desde Internet: accediendo al sitio habilitado al efecto por el Departamento de Educación en: www.hezkuntza.net.

Acudiendo al Centro con el impreso.

### **2. Fases del procedimiento para un solicitante**

El procedimiento consta de 3 fases diferenciadas:

#### *Fase de acceso:*

Existen dos modalidades de acceso:

#### *Acceso con certificado electrónico:*

La persona solicitante puede acceder a la aplicación utilizando un certificado electrónico. Esta modalidad permite presentar la solicitud telematicamente, no es necesario entregar la solicitud presencialmente.

#### *Acceso con usuario y contraseña:*

En caso de que la persona solicitante no disponga de uno de los certificados electrónicos anteriormente indicados, de forma alternativa, la aplicación permite a la persona registrar una cuenta de correo electrónico junto con una contraseña en el Departamento de Educación, Política Lingüística y Cultura, para su utilización a lo largo de todo el proceso de solicitud de la beca. Con esta modalidad es obligatorio entregar la solicitud presencialmente.

#### *Fase de solicitud:*

Tras la autenticación, la persona puede acceder a realizar una nueva solicitud que podrá cumplimentar en varias sesiones.

La persona autenticada ha de ser tutora del alumno o alumna interesada de la solicitud o bien una persona >18 años que desea solicitar una beca para sí mismo.

Una vez la solicitud esté completa, la persona podrá presentar dicha solicitud al Centro Educativo (Administración) para que comiencen a tramitarla.

#### *Fase de tramitación:*

Durante la tramitación de un expediente, la persona podrá consultar toda la información relativa a los trámites llevados a cabo por la Administración.

Adicionalmente, la persona podrá efectuar acciones sobre el expediente a petición de la Administración.

2018 Solicitud de Cursos de Idiomas en el Extranjero Página: 2

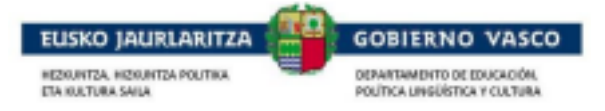

### **2.1. Fase de acceso**

Como hemos indicado anteriormente, existen dos modalidades de acceso, con certificado electrónico o con usuario y contraseña.

# **2.1.1. Acceso con certificado electrónico**

La persona que quiera acceder con certificado electrónico *deberá seleccionar el apartado 'Certificado digital'* de la pantalla:

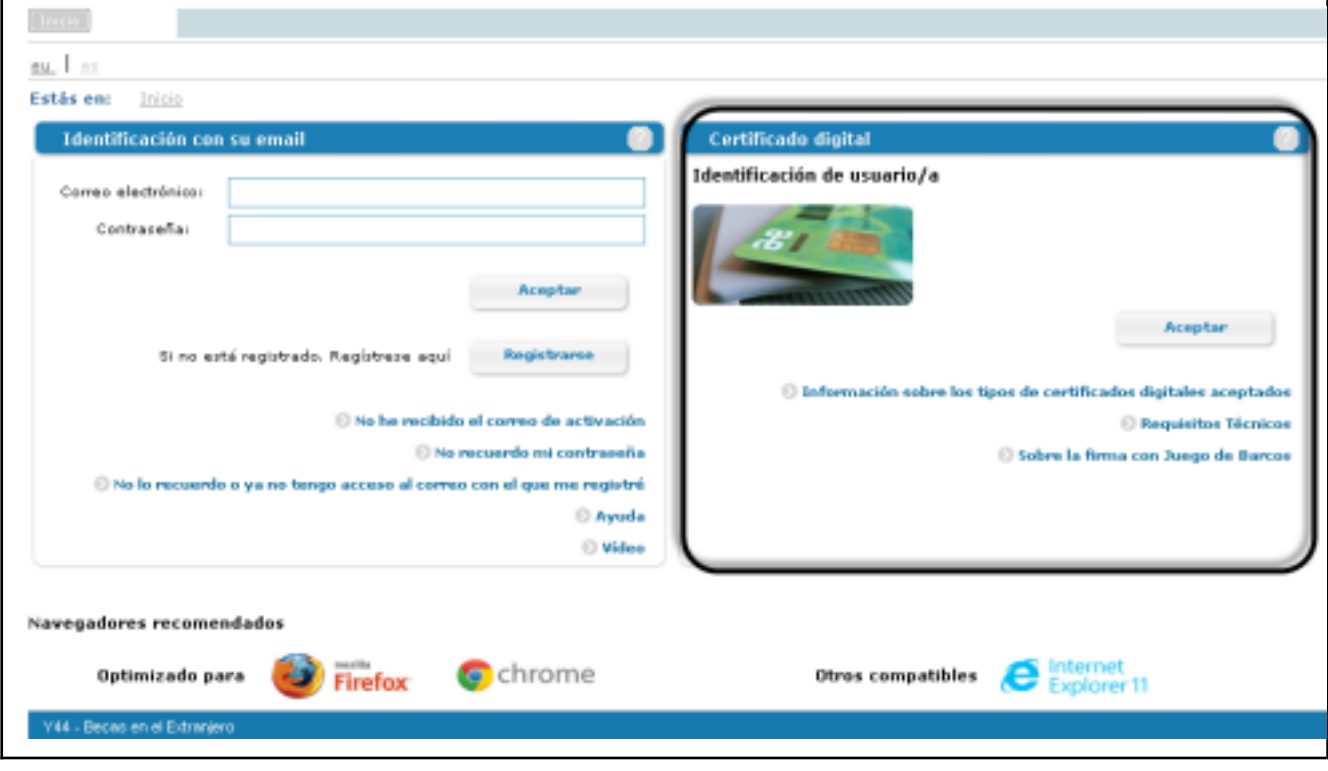

Podrá acceder a la aplicación con uno de los siguientes certificados electrónicos: *DNI electrónico*, *tarjetas de Izenpe, tarjeta ONA* o *certificado de persona física de la FNMT*. Especificadas en:

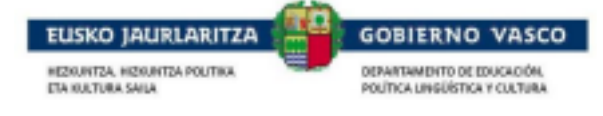

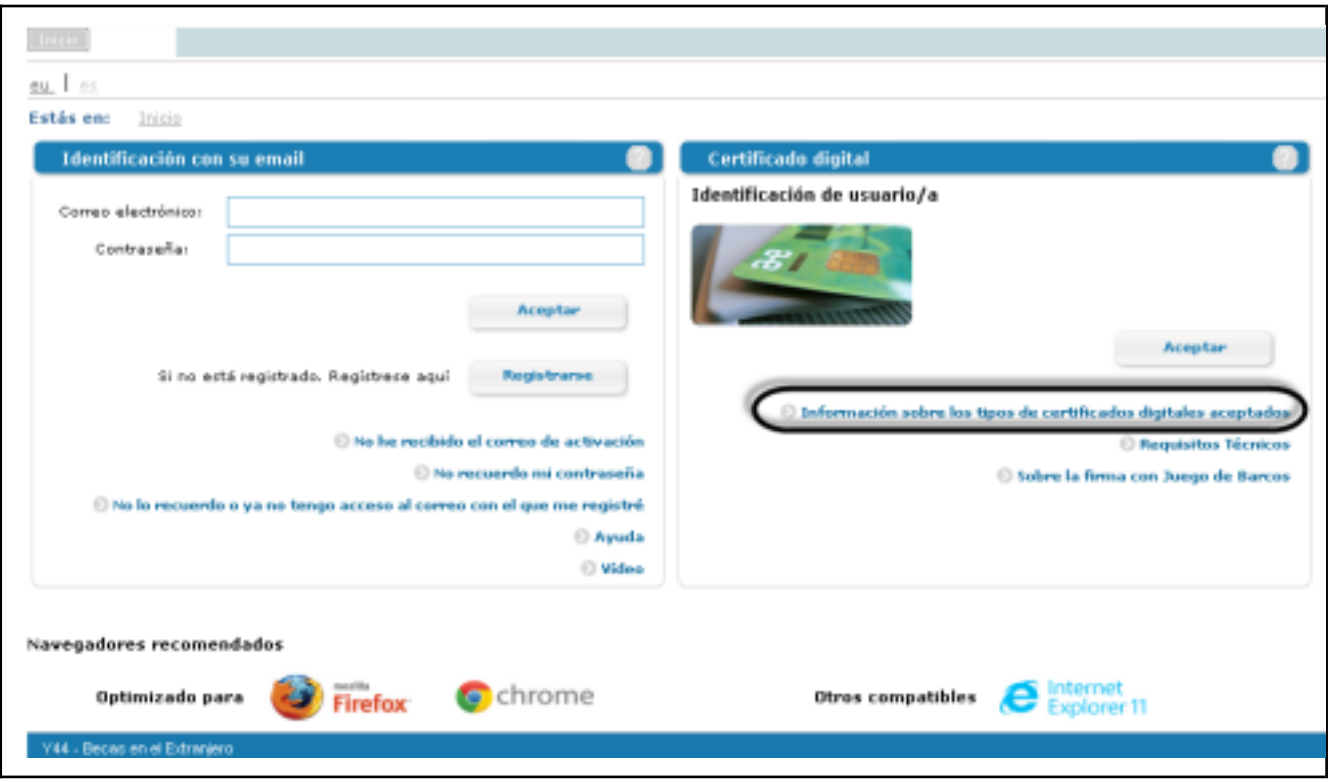

Si desea consultar más informacion técnica relacionada con la instalacion y configuracion de los certificados puede acceder en Requisitos técnicos:

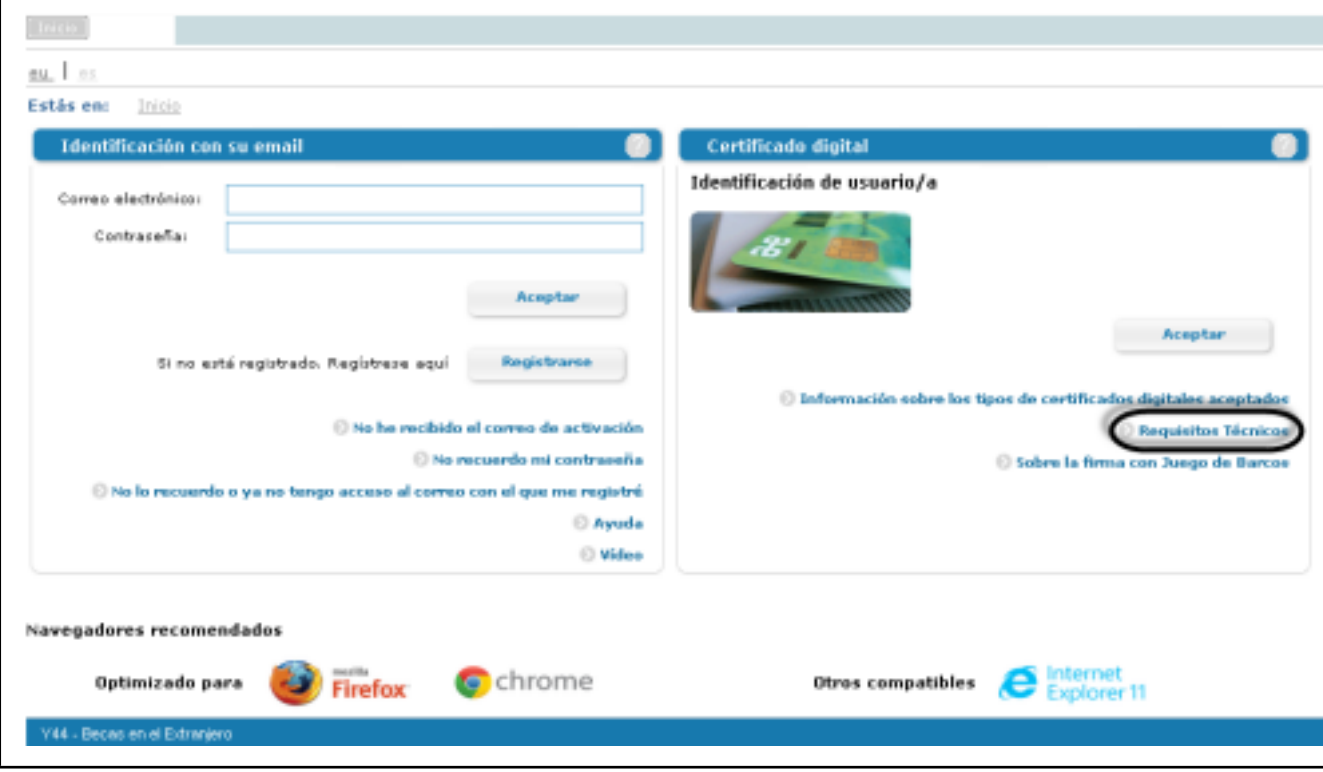

La aplicación permite acceder a la aplicación con un certificado que soporte la identificacion con un sistema de juego de barcos. Si necesita mas informacion puede acceder a:

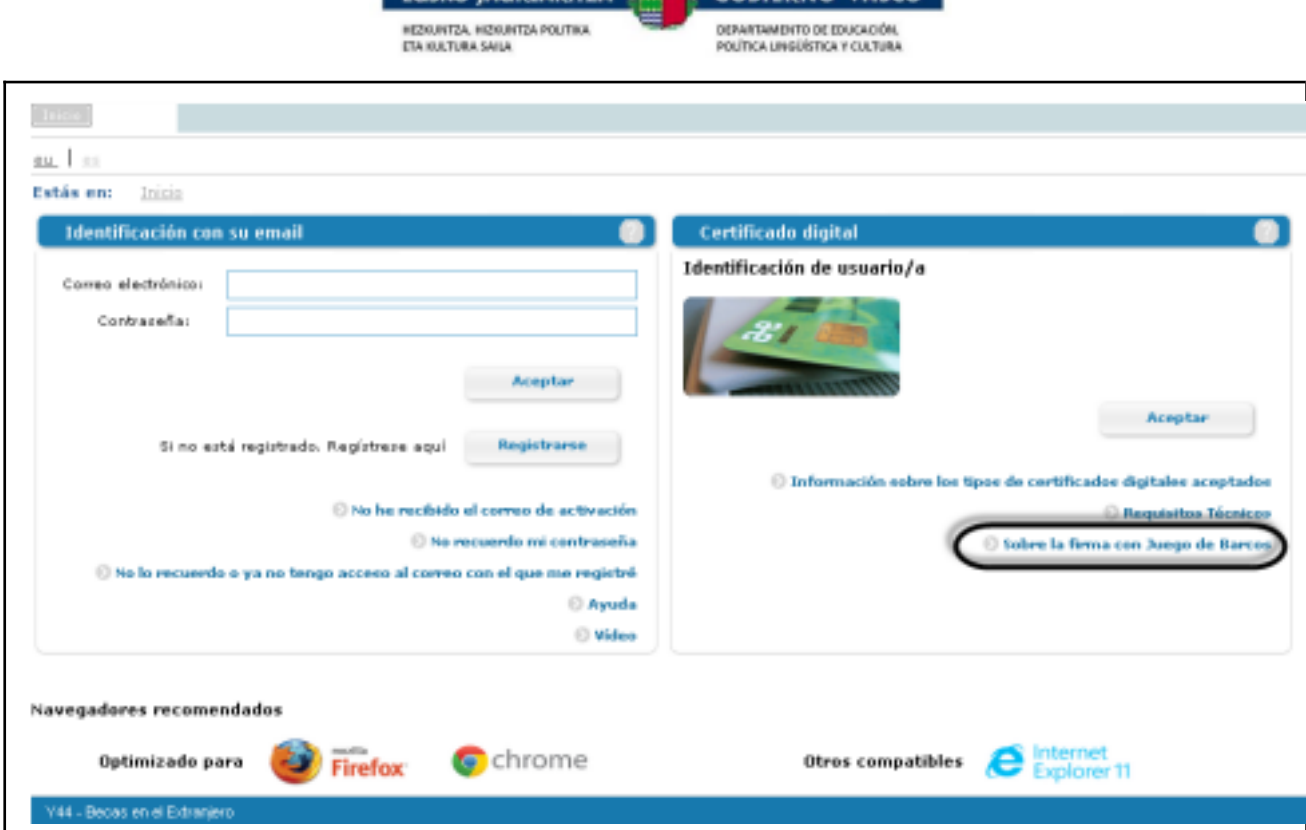

**ELISKO JAURIARITZA 140 GOBIERNO VASCO** 

# **2.1.2. Acceso con usuario y contraseña**

La persona que no disponga de certificado electrónico, también podrá acceder a la aplicación. Para ello deberá crear un *nuevo usuario* proporcionando una cuenta de correo electrónico, junto con una contraseña para el acceso al aplicativo. La persona que quiera acceder mediante esta forma de acceso *deberá seleccionar el apartado 'Identificación con su email'* de la pantalla:

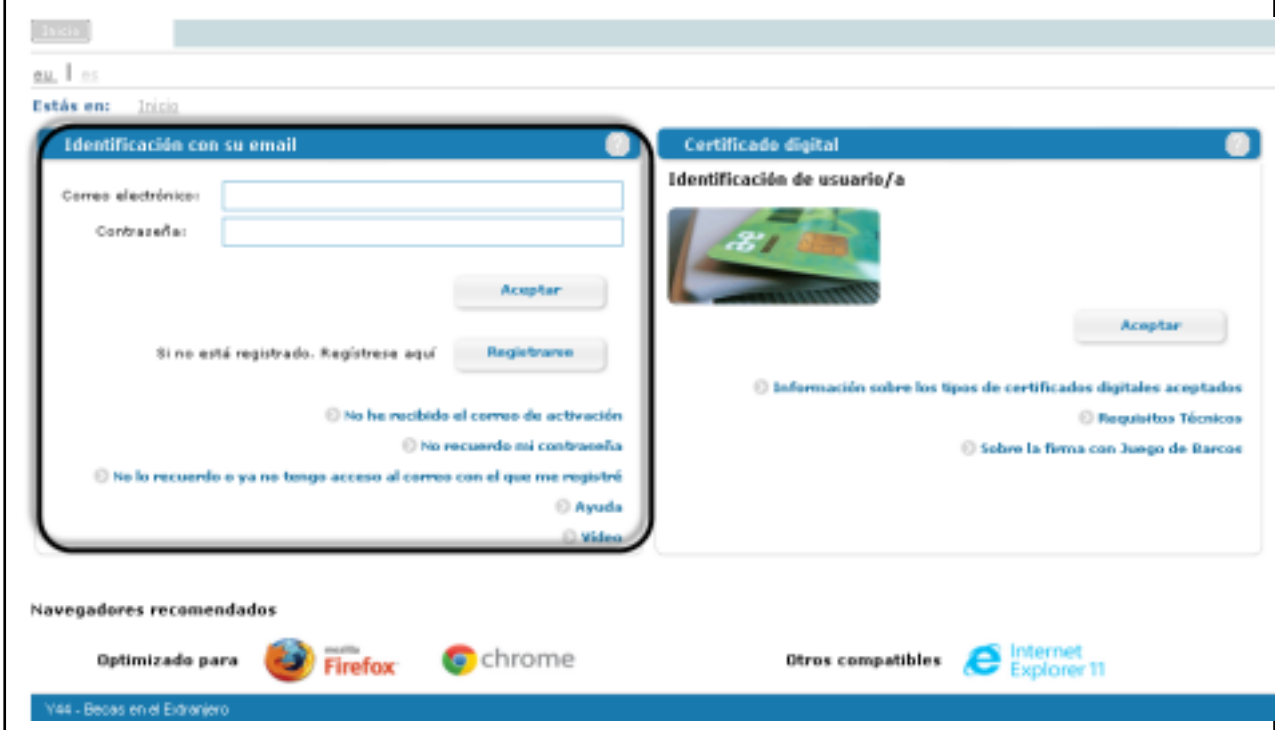

Desde la opción *Ayuda* podrá descargarse un documento explicativo de las distintas opciones disponibles.

2018 Solicitud de Cursos de Idiomas en el Extranjero Página: 5

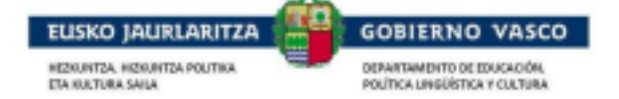

# **2.2. Fase Inicio Solicitud**

# **2.2.1. ONLINE**

La persona solicitante desde Internet, una vez *autenticado*, *identifica el alumno y el nivel de enseñanza* para el que desea cumplimentar la solicitud. Un alumno sólo puede tener una única solicitud para un nivel de enseñanza concreto.

**La persona autenticada deberá estar registrada como tutor (padre, madre, etc) del alumno en el sistema** educativo. Si no esta registrado como tutor el sistema no permitirá iniciar la solicitud para el alumno, y **el tutor deberá ponnerse en contacto con su centro para que corrija los datos del alumno.**

También se permitirá iniciar una solicitud para sí mismos a personas de edad >=18 años.

Seleccionar el alumno o alumna de la lista presentada desde la opción *Inicio solicitudes / Seleccione alumno de la lista para Inicio de solicitud.*

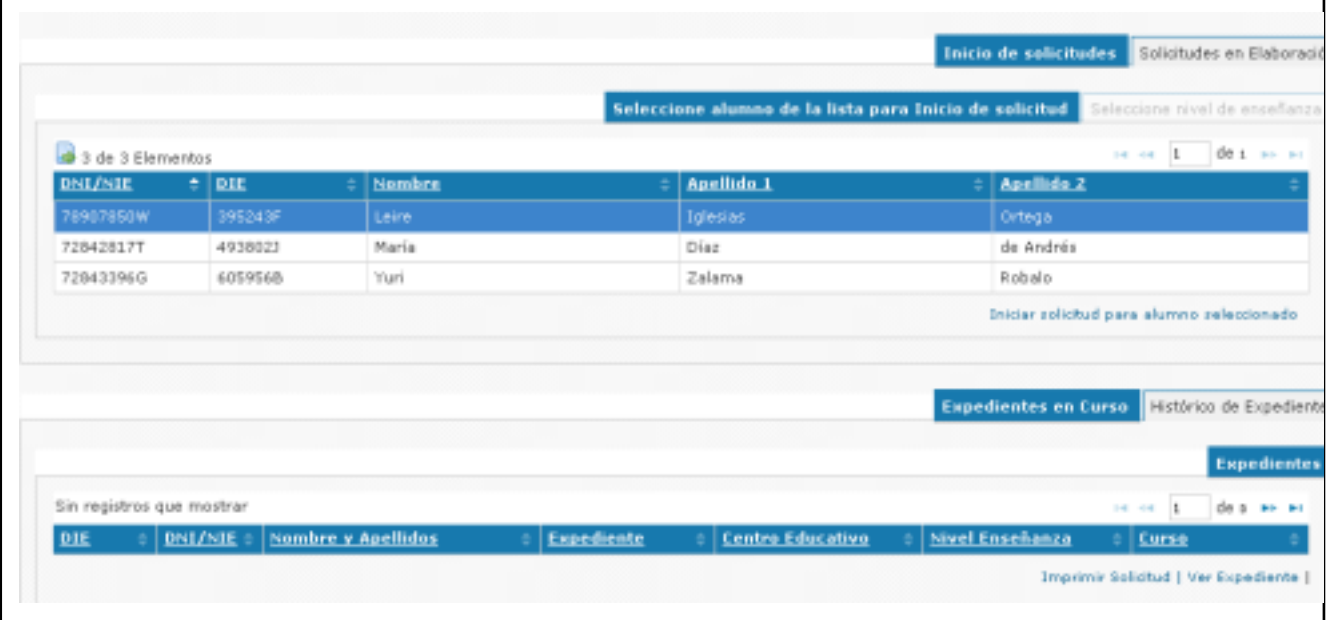

Si se encuentra el alumno o alumna en la lista presentada po sicionarse en el registro del alumno o alumna y seleccionar *la opción 'Iniciar solicitud para alumno seleccionado'*.

Se lanzan una consecución de validaciones antes de permitir iniciar una solicitud:

∙ Sólo permitirá el inicio de la solicitud para alumnos y alumnas matriculadas en los niveles de enseñanza y cursos indicados en la orden, en caso contrario el sistema generará avisos indicando que no es posible iniciar la solicitud:

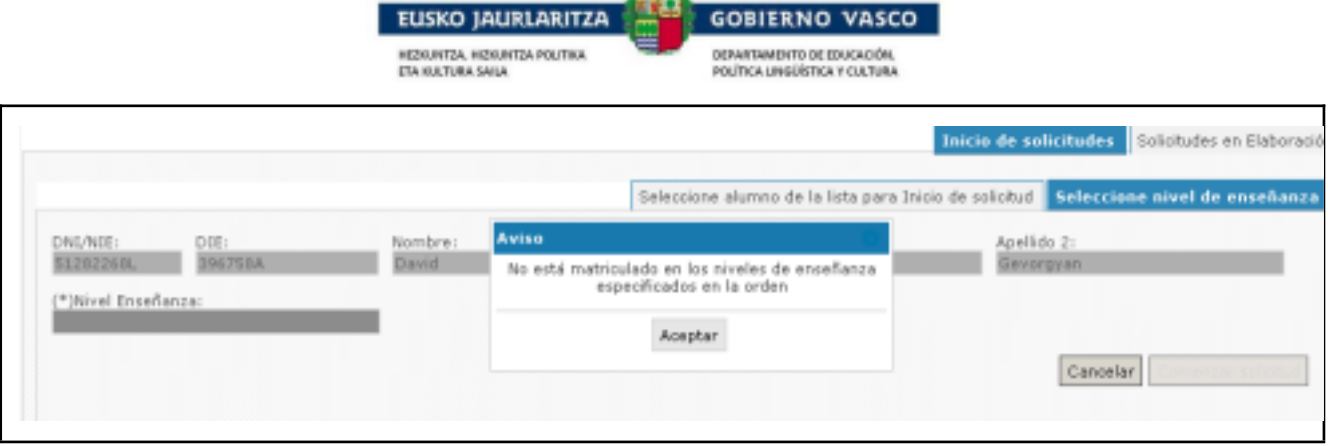

∙ Sólo permitirá el inicio de la solicitud para alumnos y alumnas que no haya sido beneficiarias de esta beca anteriormente:

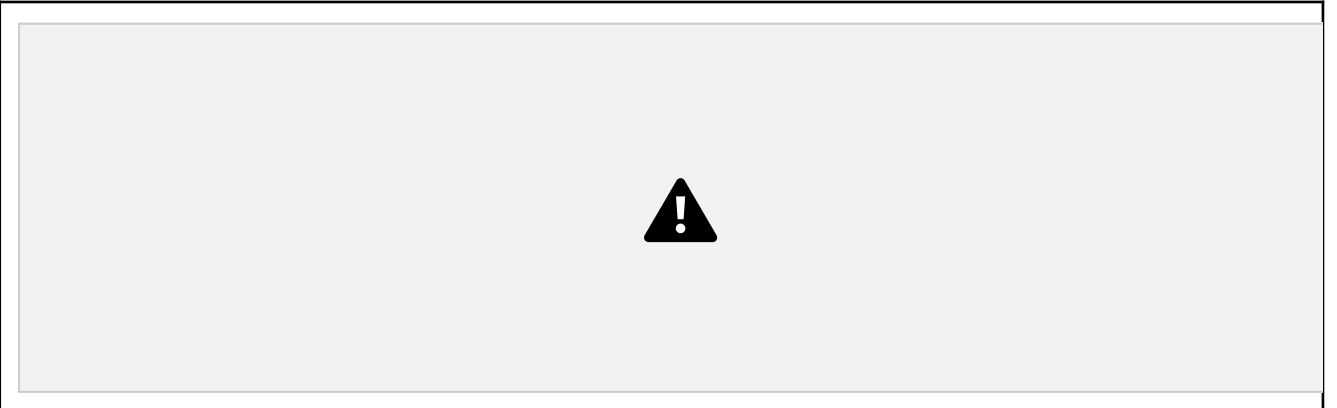

Si se superan todas las validaciones, se propone la información para el inicio de la solicitud:

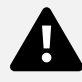

Una vez informados los datos requeridos, se activa el botón '*Comenzar solicitud'* y se ha de proceder a su cumplimentación (Ver punto 2.3).

# **2.2.2. Desde el Centro Educativo**

#### **El solicitante acudirá al centro educativo a recoger su formulario de solicitud para solicitar la beca manuscritamente.**

La persona solicitante (tutor del alumno o alumna) acude al centro con el impreso cumplimentado manuscritamente para que el propio centro sea quien mecanice la solicitud en su nombre.

Una vez el centro recoja la solicitud deberá registrarla y entregar al solicitante un justificante de registro.

2018 Solicitud de Cursos de Idiomas en el Extranjero Página: 7

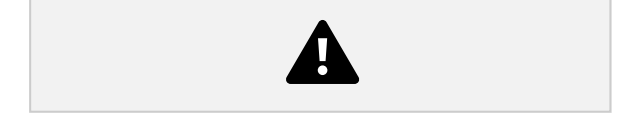

# **2.3. Cumplimentación de solicitud**

La persona solicitante no tiene por qué cumplimentar la solicitud en un solo paso, si no que puede ir haciéndolo en distintas sesiones. Así, desde el primer momento en que la persona comienza a cumplimentar la solicitud y la guarda, éste visualizará la solicitud en el *apartado 'Solicitudes en elaboración'* que se muestra en la parte inferior de la pantalla.

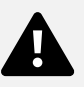

### **2.3.1. Datos Solicitud**

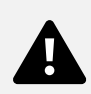

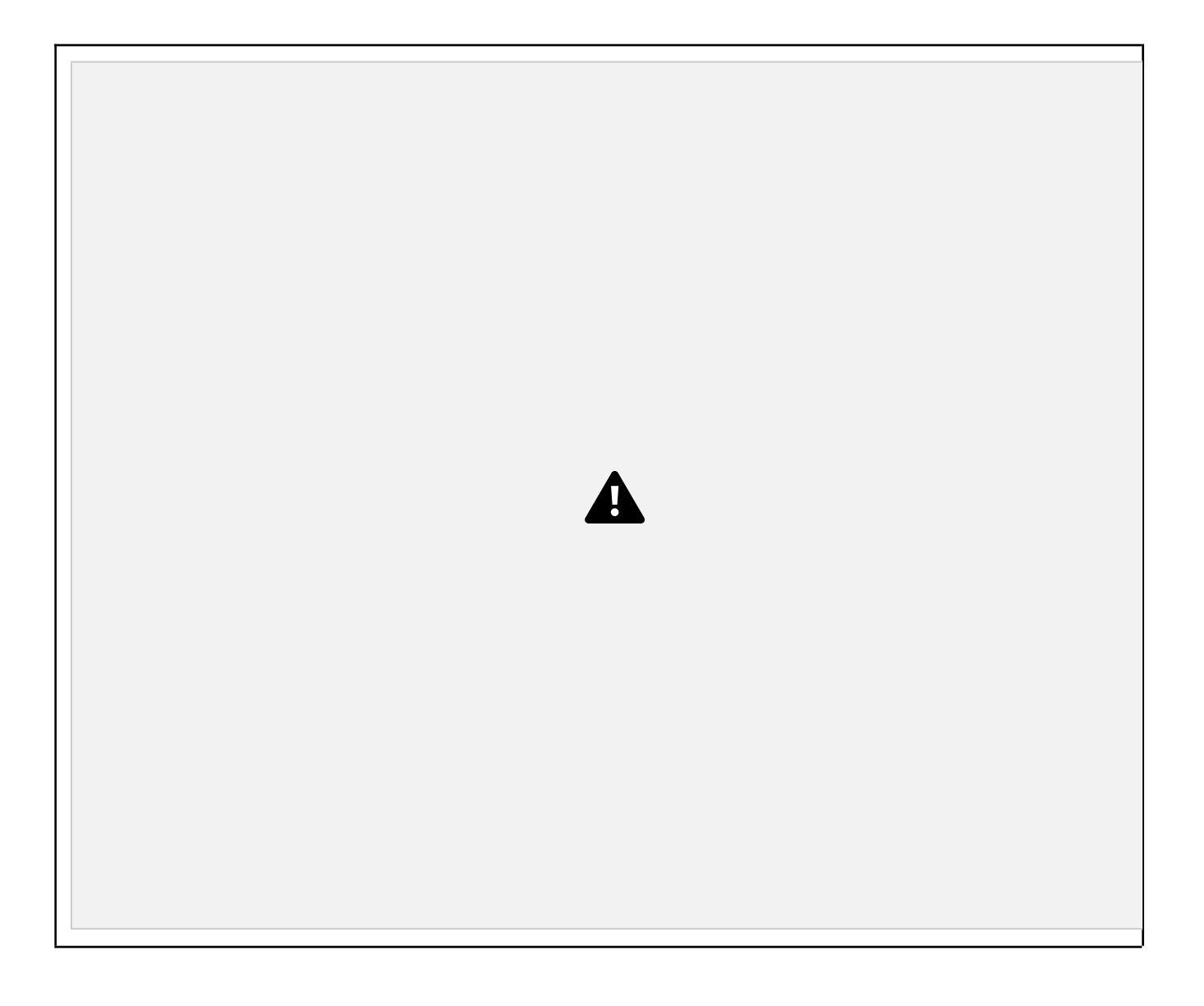

Se precarga la siguiente información registrada en el Departamento para el alumno o alumna ∙ Centro

Educativo en el que está matriculado en el curso académico en el momento de hacer la solicitud ∙ Municipio

del Centro Educativo

∙ Plan, Nivel de enseñanaza, cursos y Modelo lingüístico en el que está matriculado o matriculada ∙

DIE: identificador del departamento del alumno o alumna

∙ DNI/NIE, Apellidos, Nombre, Sexo del alumno o alumna

Para actualizar la información relativa a los datos personales del alumno o alumna se ha de acudir al centro educativo correspondiente para su actualización y después pulsar

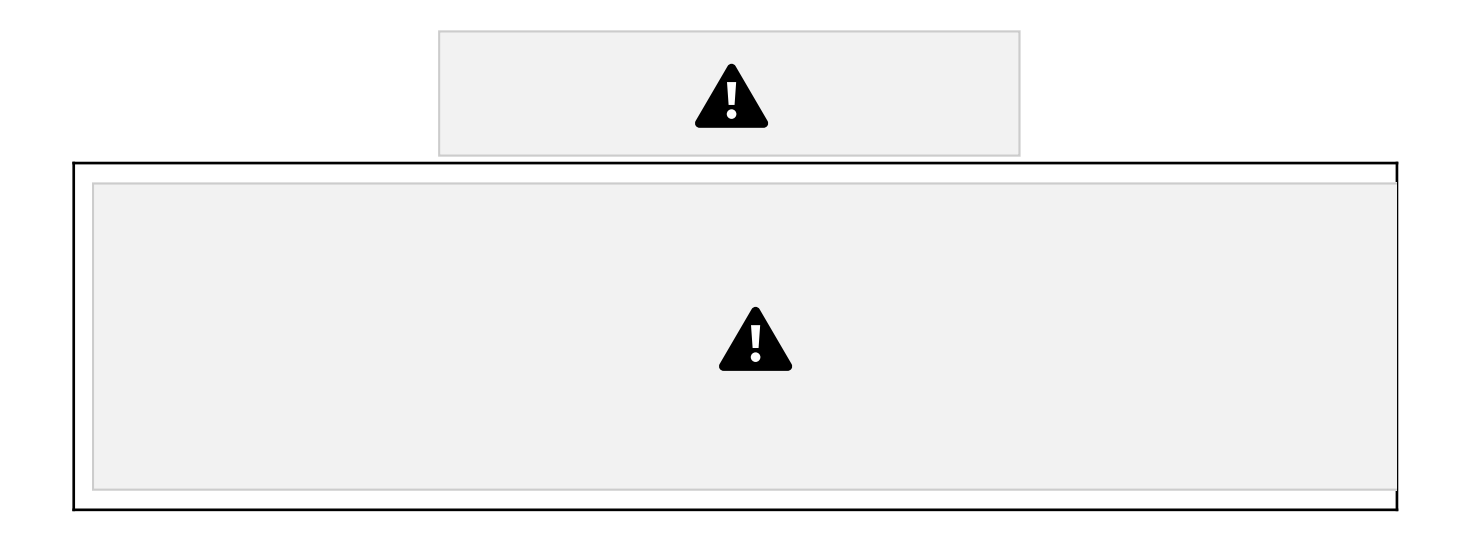

#### ∙ *Domicilio empadronamiento*:

Se precarga la información registrada en el Departamento en cuanto al Domicilio de empadronamiento del Alumno o Alumna. Para actualizar la información relativa al domicilio se ha de acudir al centro educativo correspondiente para su actualización y después pulsar

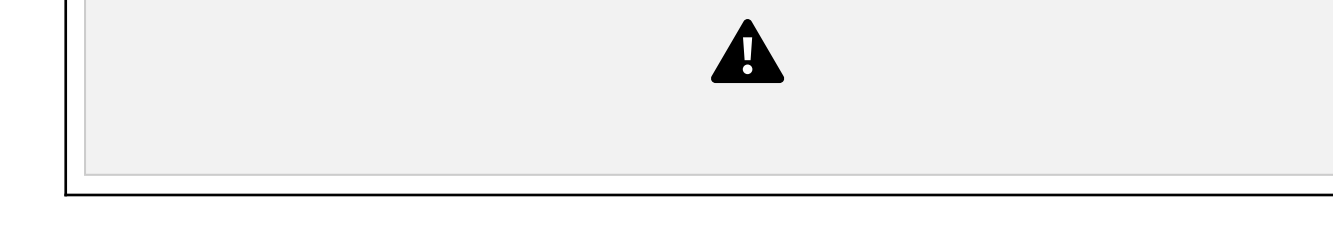

#### ∙ *Acceso a las plazas por orden de preferencia*

Se precarga la información de la nota media del expediente obtenida por el alumno o alumna en el año anterior.

Se han de indicar por orden de preferencia la relación Destino-Idioma en la que el alumno o alumna está interesada. Una vez selccionado se precarga la nota del idioma obtenida en el curso anterior.

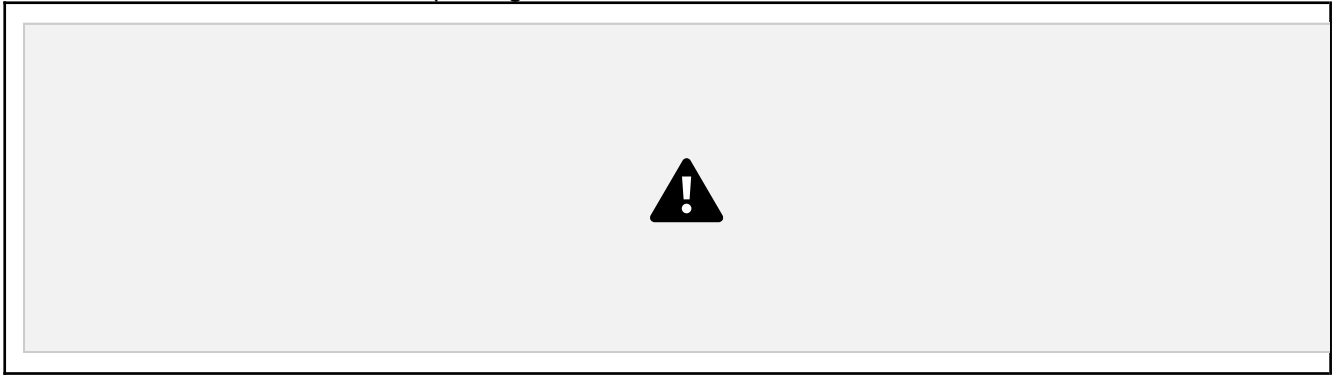

En caso de detectarse que el curso anterior no se cursó el idioma seleccionado se informa de que no hay información (Sin Información):

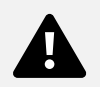

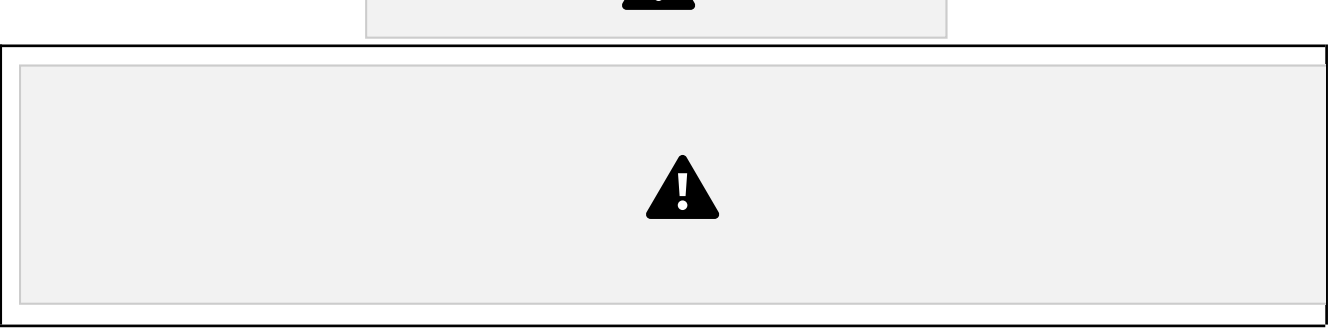

#### ∙ *Datos avisos telemáticos*:

Una vez resuelta la denegación o concesión de la solicitud se realizan los siguientes envíos de avisos de cortesía:

- ∙ Email al correo electrónico indicado
- ∙ y SMS al teléfono móvil indicado.

Una vez cumplimentado el formulario pulsar en 'Guardar y siguiente' se visualizará la opción Presentar Solicitud

En caso de detectarse información obligatoria sin cumplimentar no se podrá avanzar con la cumplimentación de la siguiente pestaña.

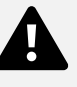

### **2.3.2. Presentar Solicitud**

Cuando la persona haya completado el formulario puede *dar por finalizada la solicitud*. Desde el momento en que la de por finalizada, no podrá modificarla.

Para ello, accederá a la última opción del menú de la izquierda que le permitirá *presentar la solicitud a la Administración*:

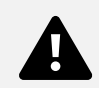

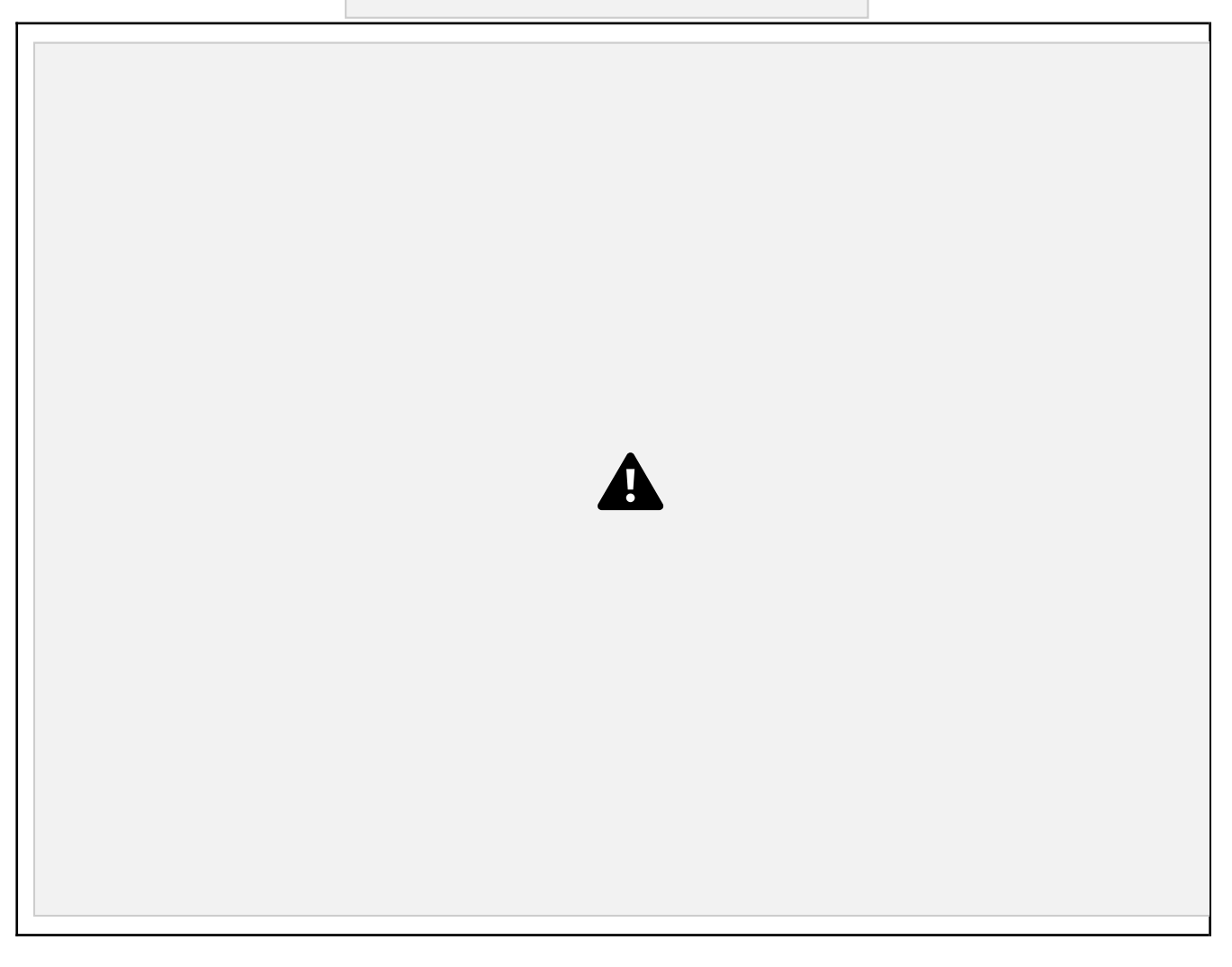

Desde esta opción 'Presentación Solicitud', se ofrecen *dos posibilidades de formato*:

∙ *Vía presencial centro*: el formato papel significa que la solicitud se presentará al Centro Educativo (Administración) *en papel con la firma manuscrita*

Si la persona conectada ha *accedido a la aplicación con usuario y contraseña*, la opción de formato de presentación de solicitud que le permitirá la aplicación será 'Formato papel'.

∙ *Telemático con certificado electrónico*: el formato electrónico significa que la solicitud se presentará a la Administración en *formato digital y que será firmada con Certificado Electrónico*

Si la persona conectada ha *accedido a la aplicación con Certificado Electrónico*, en vez de con usuario y contraseña, la opción de formato de presentación de solicitud que le permitirá la aplicación será 'Formato electrónico'.

### **2.3.2.1. Vía presencial centro (Formato papel)**

Si la persona conectada ha *accedido a la aplicación con usuario y contraseña*, la opción de formato de presentación de solicitud que le permitirá la aplicación será '*Vía presencial centro* ', esto es, en formato papel.

2018 Solicitud de Cursos de Idiomas en el Extranjero Página: 12

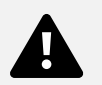

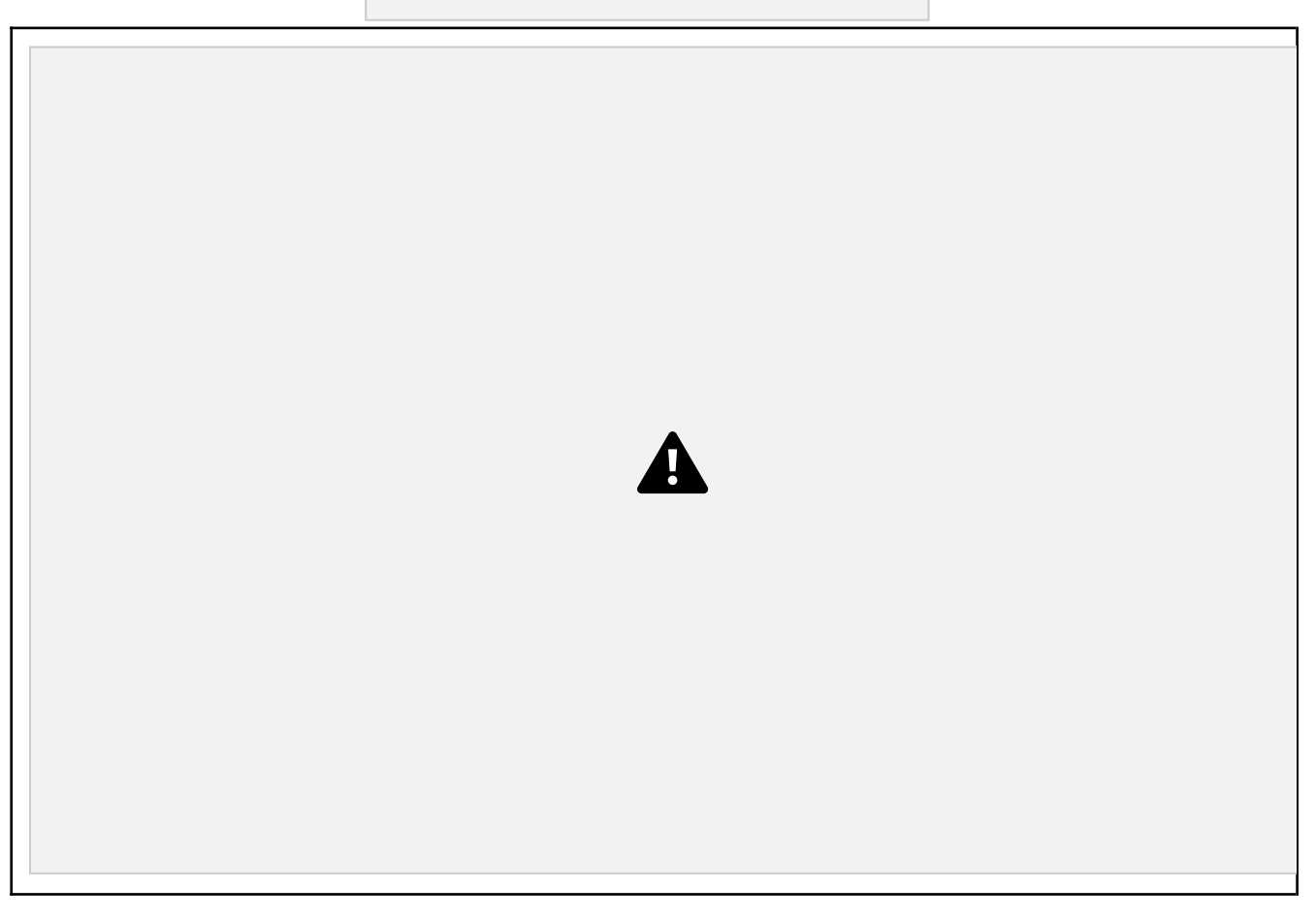

El solicitante debe chequear '**Aceptar los consentimientos**' para que la aplicación le muestre el botón 'Finalizar Formulario Solicitud':

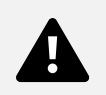

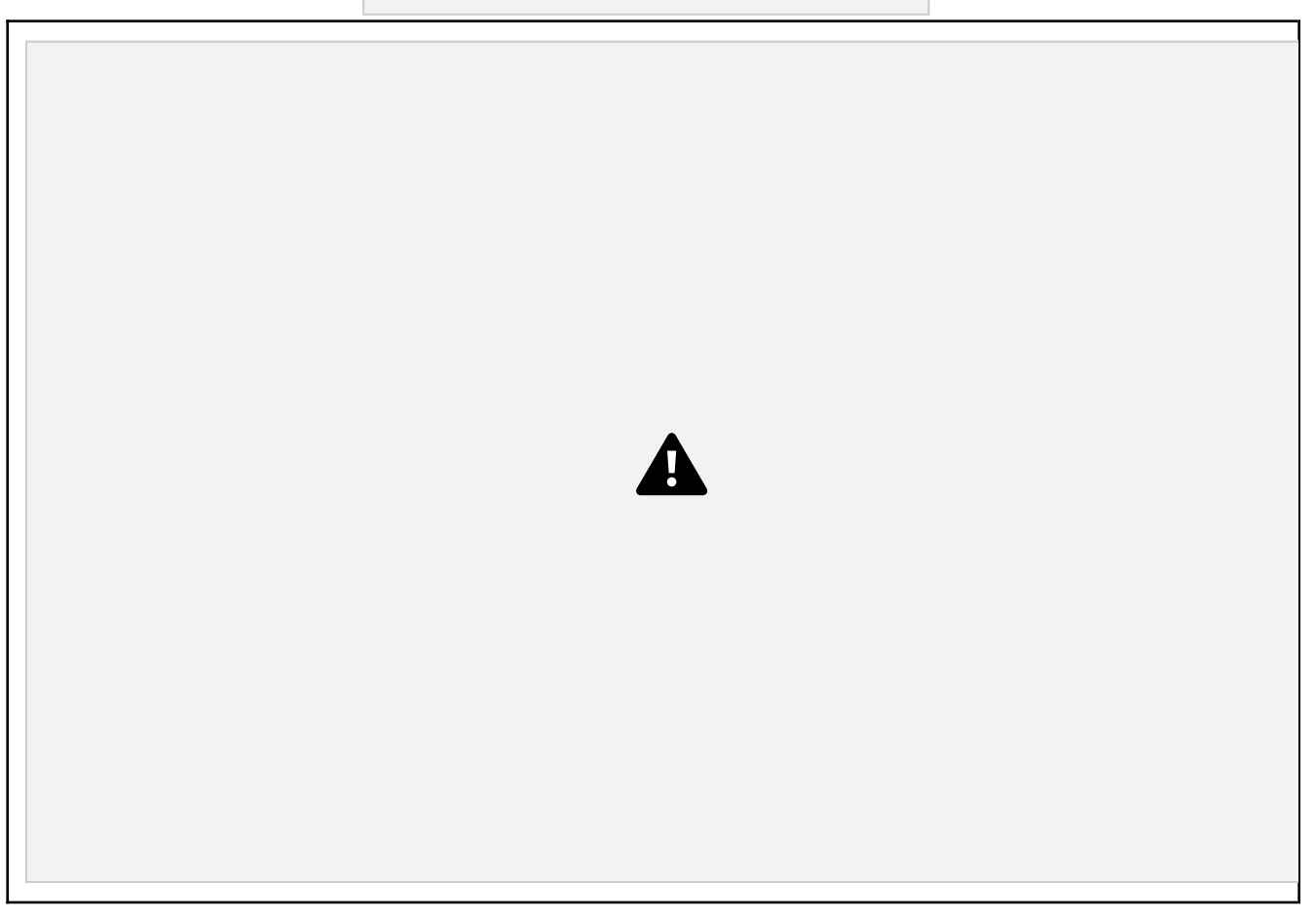

Si desea dar por finalizada la solicitud, de modo que no requiere realizar más modificaciones, deberá pinchar el botón '**Finalizar Formulario Solicitud**':

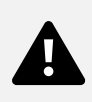

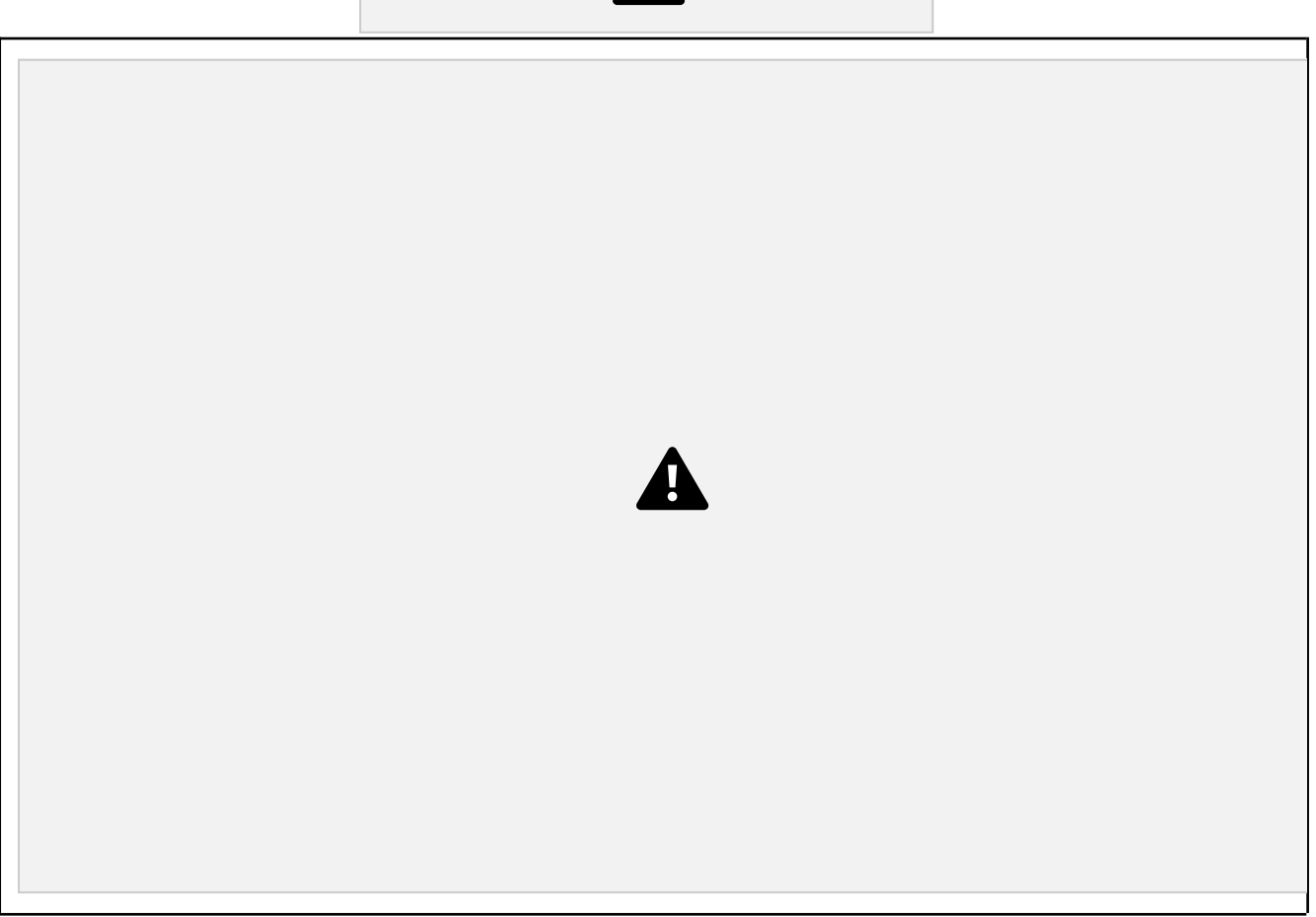

Desde ese momento, dejará de tener disponible el botón 'Finalizar Formulario Solicitud'.

Haciendo uso de la opción de **'Imprimir Solicitud'** que le indicamos en la imagen podrá imprimir la solicitud en papel. Posteriormente deberá firmarla manuscritamente y entregarla en plazo a la Administración junto con la documentación requerida.

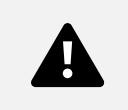

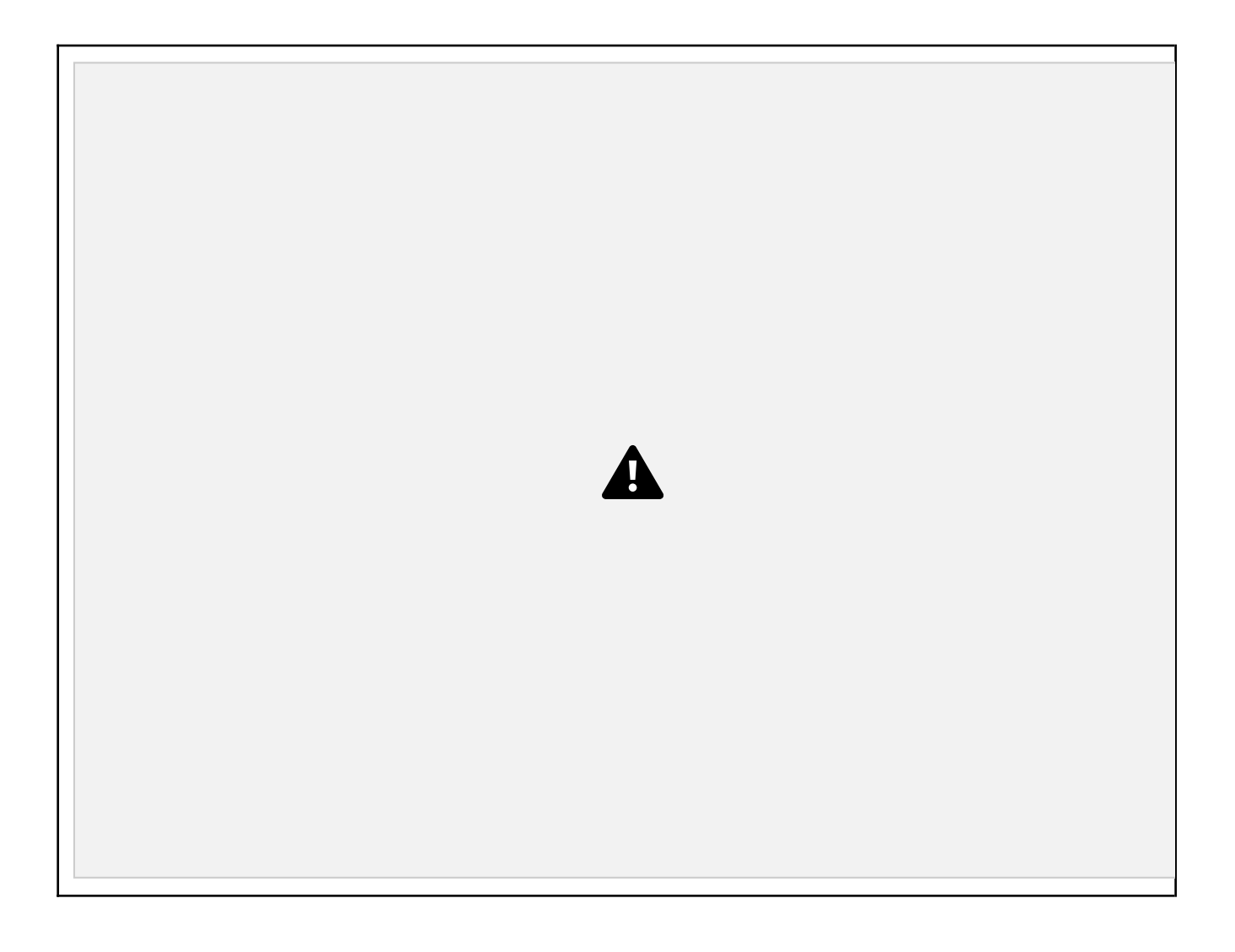

Mientras la solicitud no sea registrada en el centro, se visualiza en el apartado '**Expedientes en Curso**' en color rojo y con un enlace desde donde poder '**Imprimir'** la solicitud.

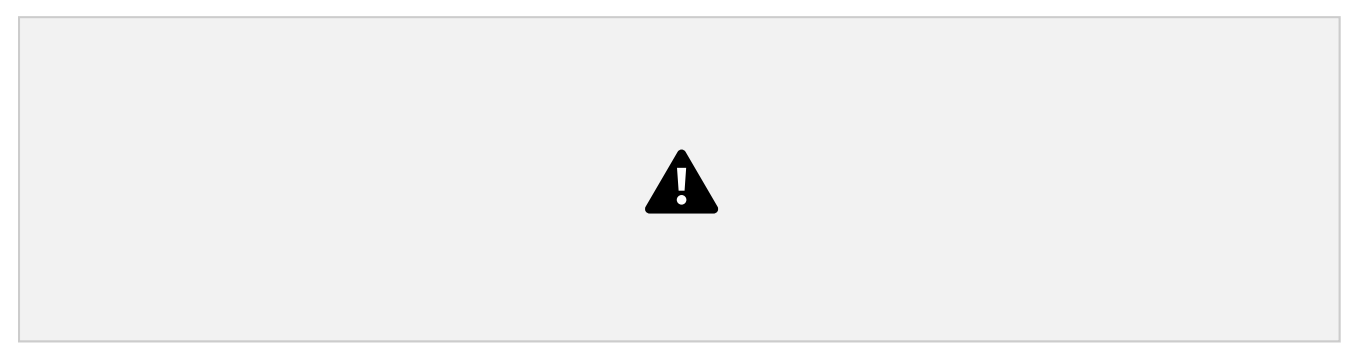

### **2.3.2.2. Telemático con certificado electrónico (Formato electrónico)**

Si la persona conectada ha *accedido a la aplicación con Certificado Electrónico*, en vez de con usuario y contraseña, la opción de formato de presentación de solicitud que le permitirá la aplicación será 'Formato electrónico'.

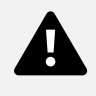

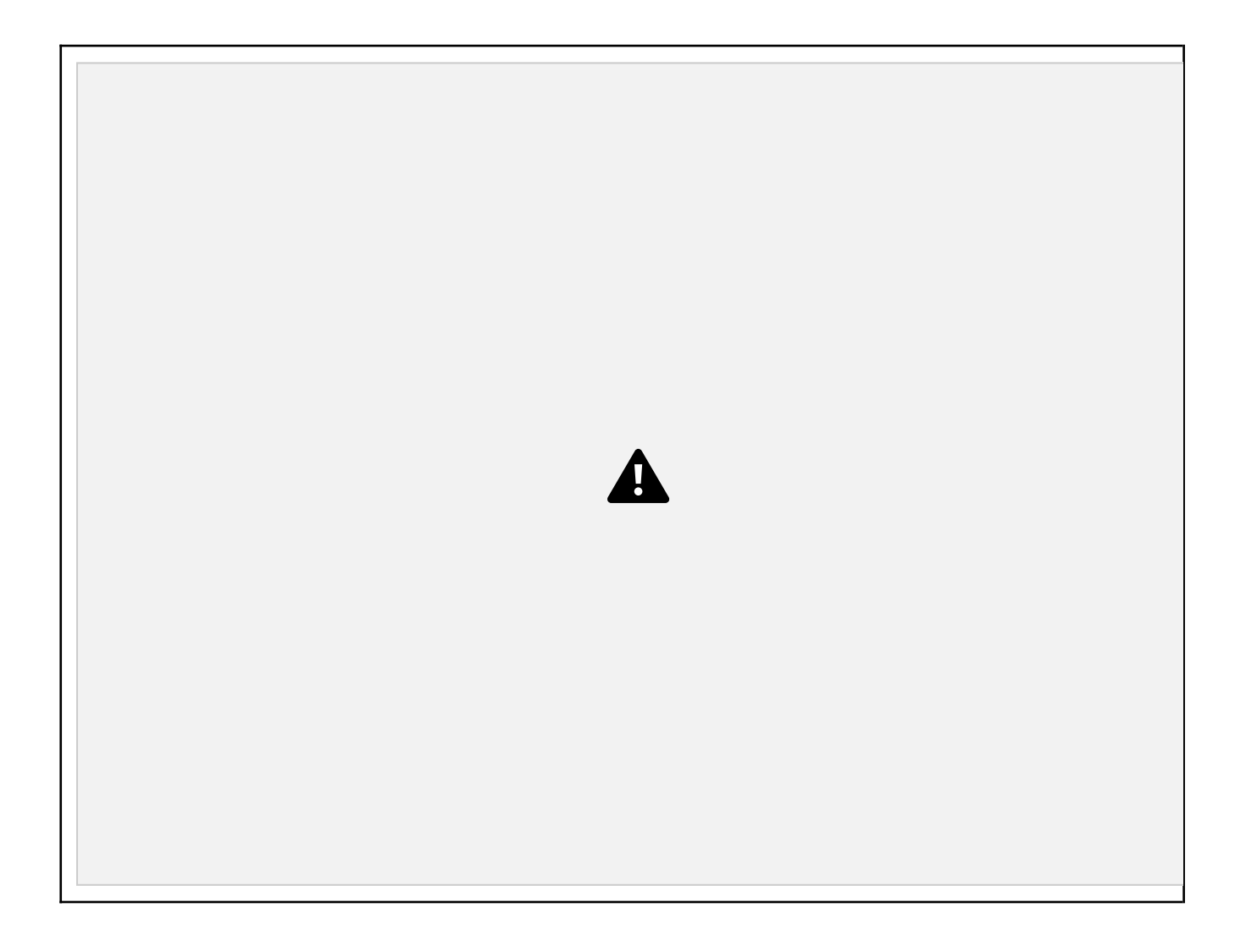

El solicitante debe chequear '**Aceptar los consentimientos**' para que la aplicación le muestre el botón 'Finalizar Formulario Solicitud':

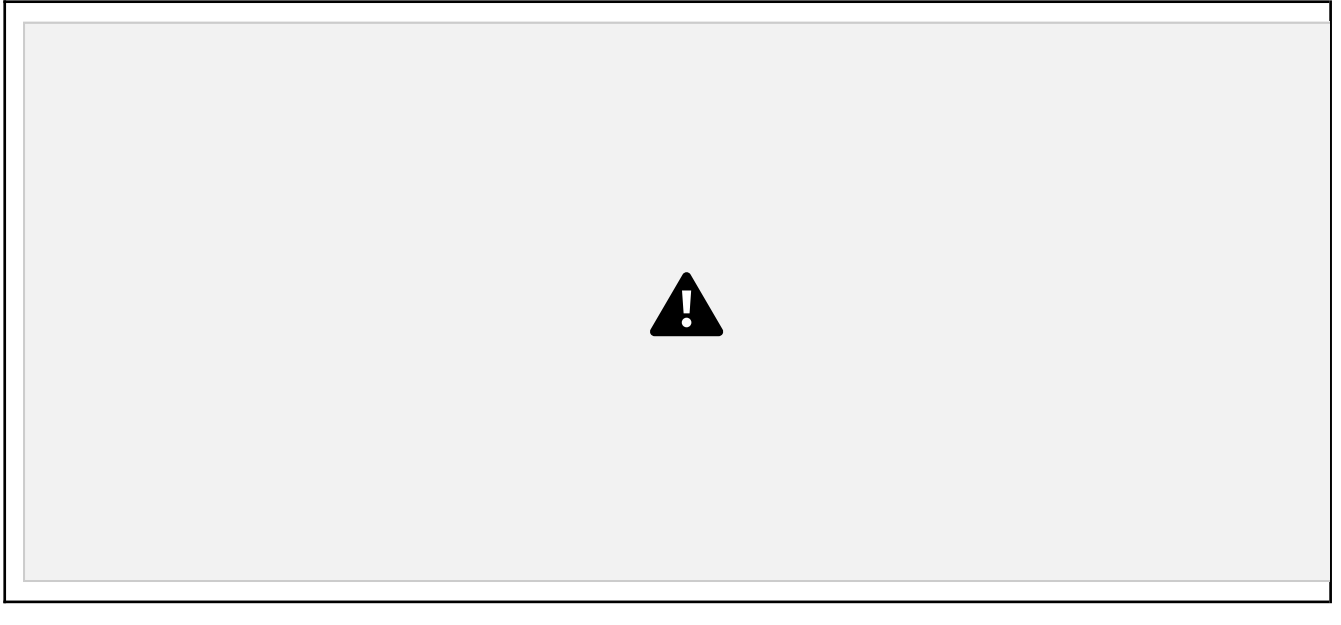

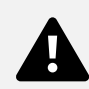

Si desea dar por finalizada la solicitud, de modo que no requiere realizar más modificaciones, deberá pinchar el botón '**Finalizar Formulario Solicitud**' para proceder a la firma electrónica:

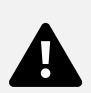

Tras pulsar Aceptar se visualiza el componente de firma de Idazki:

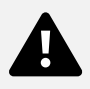

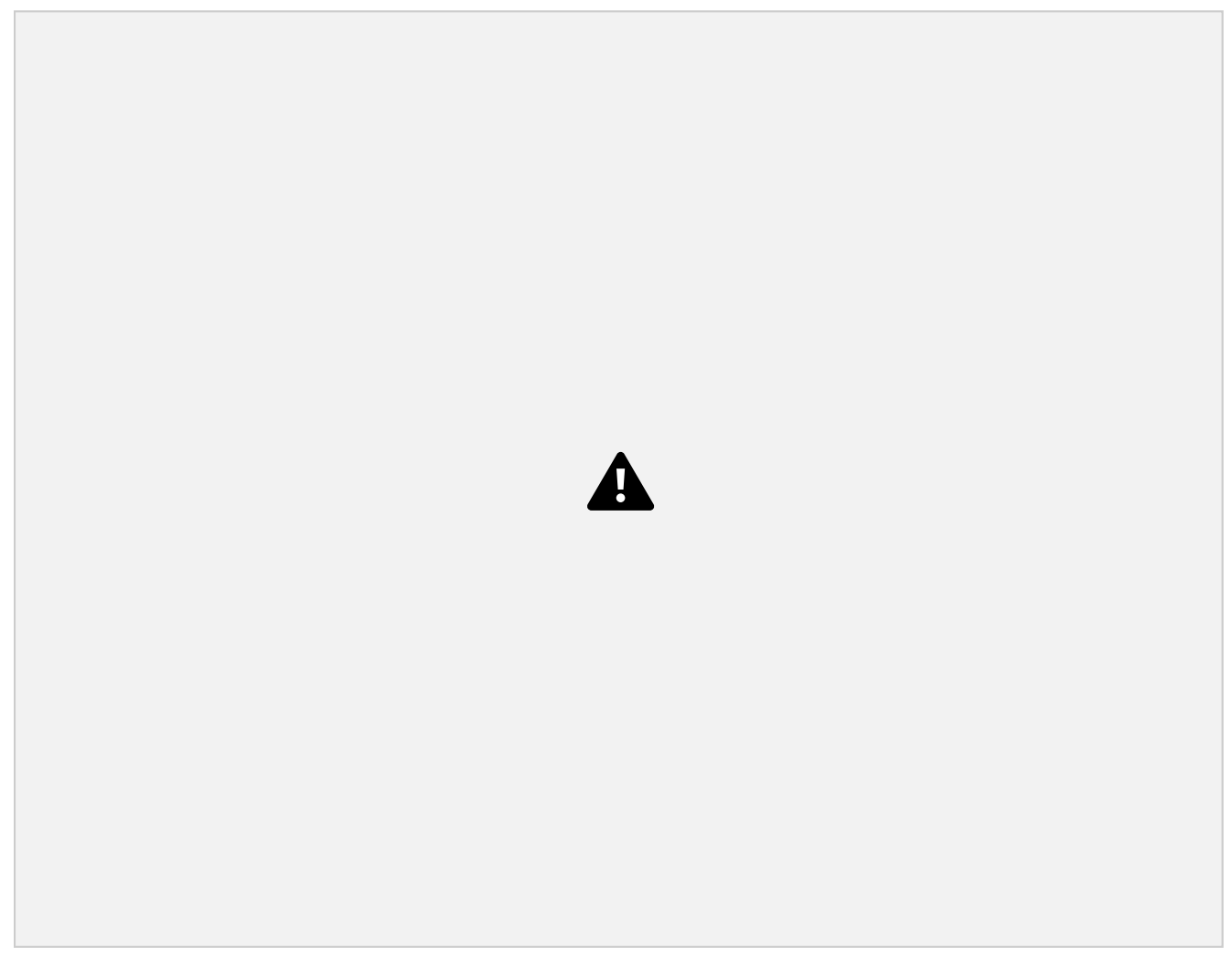

Puldar Continuar:

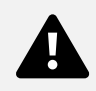

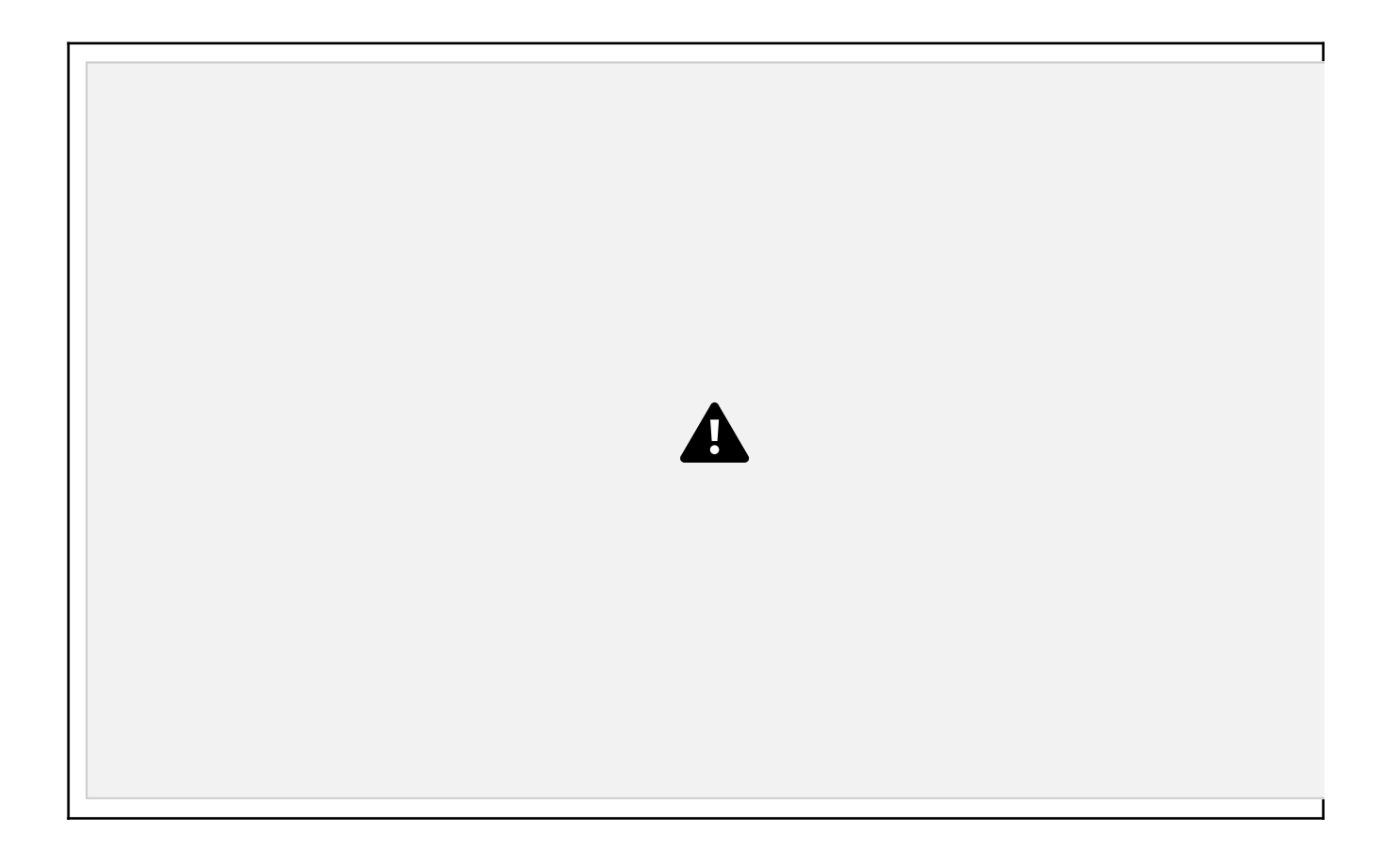

Pulsar Firmar:

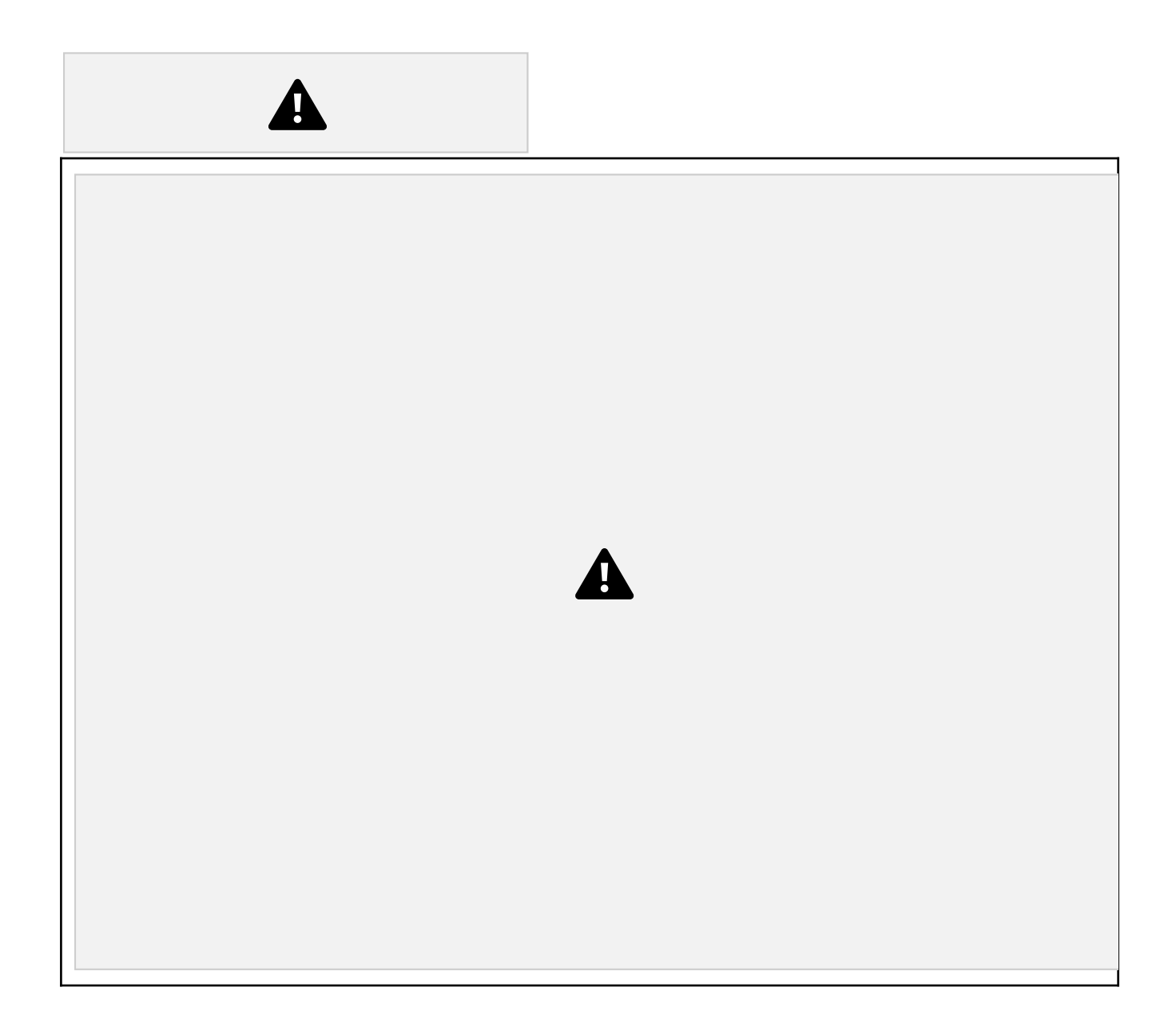

Tras pulsar Aceptar se le requerirá el PIN del Certificado Electrónico y una vez introducido el PIN el sistema inicio el proceso de firma y de registro eléctronico.

Una vez finalizado el proceso de firma, si todo ha ido correctamente, se mostrarán automáticamente dos enlaces, en este mismo apartado de "Presentación de la solicitud", uno que permite la descarga de la solicitud presentada y otro enlace que genera el justificante de registro electrónico. Es imprescindible que el solicitante compruebe que el justificante de registro es correcto para dar por buena la presentanción.

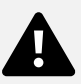

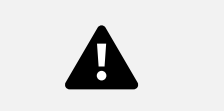

# **2.4. Fase de tramitación**

La persona solicitante podrá consultar toda la información relacionada con la tramitación del expediente. Adicionalmente, podrá efectuar acciones sobre el expediente a petición de la Administración (alegaciones, recursos, etc.)

### **2.4.1. Ver expediente**

En el caso en que haya presentado una solicitud en la Administración, la persona solicitante visualizará el expediente generado en el *apartado 'Expedientes en curso'*.

La persona podrá seleccionar un expediente y pinchar el enlace *'Ver Expediente'*. Desde ese momento, accederá a la siguiente pantalla:

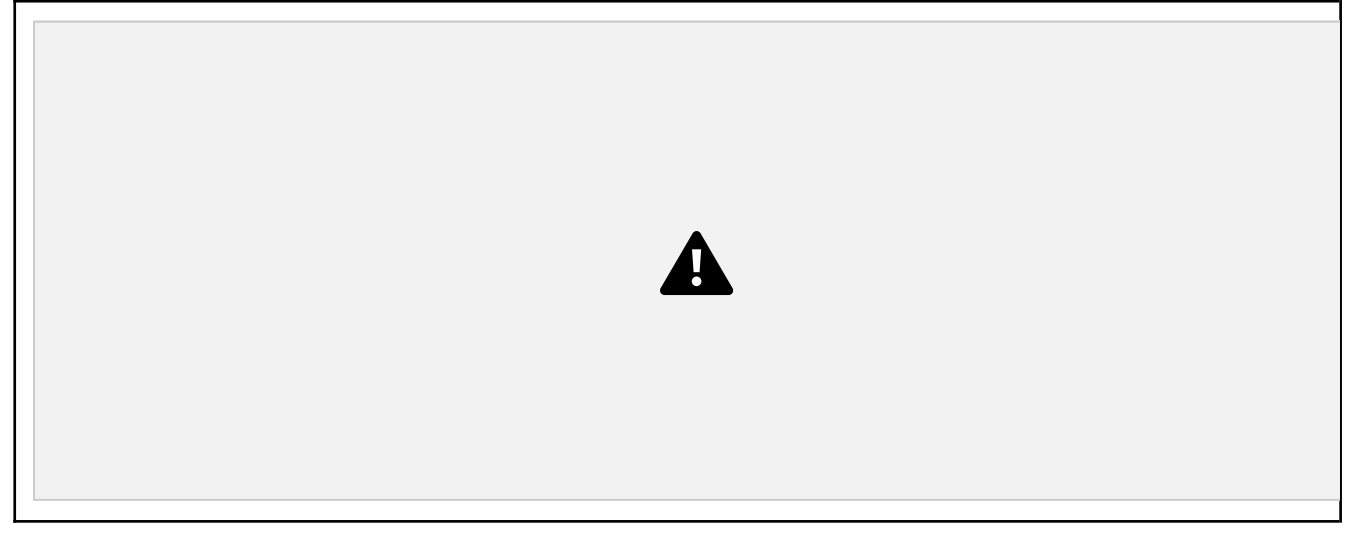

Esta pantalla presenta la información relacionada con el expediente dependiente de la fase de tramitación en la que se encuentre. Se distinguen los siguientes bloques de visualización en esta ventana:

∙ **Encabezado**: siempre visibles los datos básicos del expediente

∙ **Historia del Expediente:** siempre visibles la lista de los trámites realizados por la Administración (trámite, fecha de realización y situación).

Desde esta pestaña y mientras el expediente esté vivo (no cerrado) el solicitante siempre tendrá *disponible las siguientes posibles acciones a realizar:*

Presentar solicitud de modificación y Consultar solicitud de modificación

Consultar solicitud

Exportar trámites a Excel

∙ **Resolución provisional:** pestaña visible tras la resolución provisional y que presenta la información de la misma. Desde esta pestaña el solicitante podrá presentar alegaciones durante el periodo establecido y Consultar alegaciones

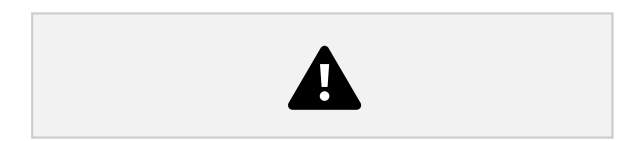

∙ **Resolución definitiva:** pestaña visible tras la resolución definitiva y que presenta la información de la misma. Desde esta pestaña el solicitante podrá presentar recursos durante el periodo establecido y Consultar recursos

La forma de *realizar cualquiera de las acciones anteriores* es similar a la forma de presentar la solicitud. A continuación explicaremos cómo proceder para *Presentar Alegación*.

### **2.4.2. Presentación de una alegación**

La persona solicitante tras la Resolución Provisional *cumplimenta la alegación* y *la da por finalizada*. Después *firma la alegación* y ésta queda entregada a la Administración.

#### **2.4.2.1. Iniciar una alegación**

La Administración tras el estudio de una solicitud revisando los requisitos propios de la ayuda, así como la documentación entregada realiza una Resolución Provisional estableciendo un periodo de alegación.

La Administración para dar a conocer este plazo y el estado de la Resolución Provisional enviará un aviso al teléfono móvil o al correo electrónico de la persona indicando que tiene disponible una notificación en la Web del Departamento de Educación, Política Lingüística y Cultura y que también tiene esta información disponible en el aplicativo.

Desde ese momento, la persona solicitante podrá acceder al aplicativo y visualizará el expediente en el *apartado de 'Expedientes en Curso'* y la situación del mismo será 'En plazo de alegación'.

Seleccionando el expediente y accediendo a la opción *'Ver expediente'*, podrá ver lo siguiente:

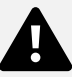

Desde esta pestaña podrá pinchar el enlace *'Alegaciones'* y así acceder a la lista de Alegaciones ya cumplimentadas y/o presentadas y al inicio de la cumplimentación de una nueva Alegación mediante la acción Nuevo:

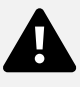

#### **2.4.2.2. Cumplimentar una alegación**

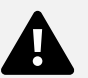

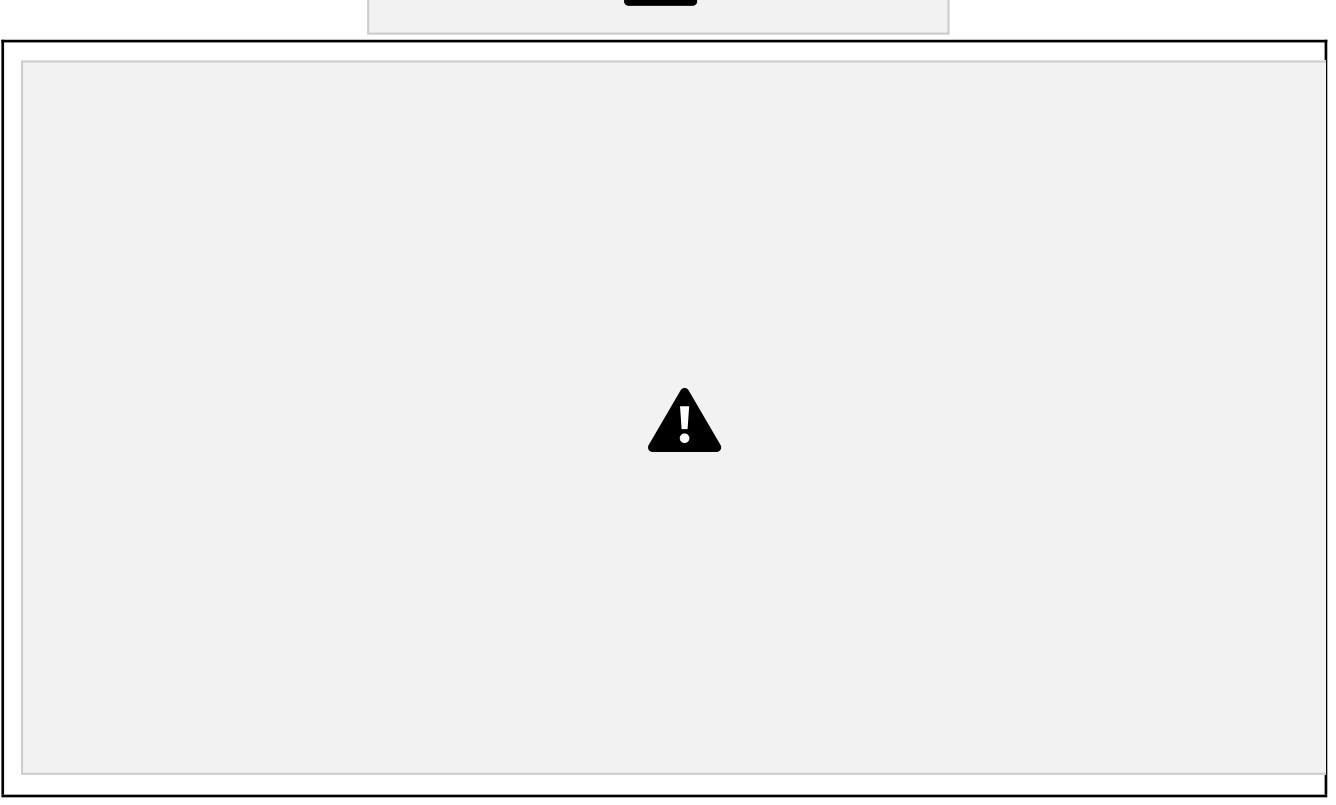

En el formulario, tendrá disponible un apartado 'Alegaciones' donde podrá indicar aquello que estime conveniente. Una vez cumplimentado y pulsado el botón 'Guardar', podrá acceder a la opción 'Documentos Adjuntos' para anexar documentación.

### **2.4.2.3. Finalizar y firmar una alegación**

Cuando la persona haya completado la alegación y haya adjuntado la documentación requerida, puede *dar por finalizada la alegación*. Desde el momento en que la de por finalizada, no podrá modificarla. Para ello, accederá a la última opción del menú de la izquierda que le permitirá *presentar la alegación a la Administración*:

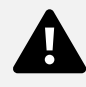

Desde esta opción 'Presentación de la Alegación', se ofrecen *dos posibilidades de formato*:

*Formato papel*: el formato papel significa que la subsanación se presentará a la Administración *en papel con la firma manuscrita*

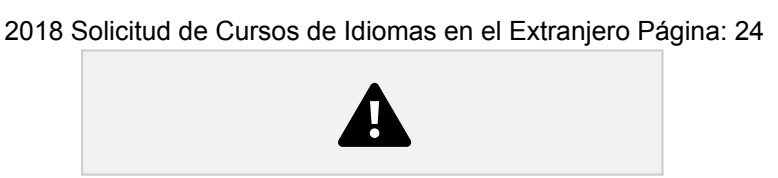

Si la persona conectada ha *accedido a la aplicación con usuario y contraseña*, la opción de formato de presentación de alegación que le permitirá la aplicación será como en el caso de la solicitud, el 'Formato papel'.

*Formato electrónico*: el formato electrónico significa que la alegación se presentará a la Administración en *formato digital y que será firmada con Certificado Electrónico*

Si la persona conectada ha *accedido a la aplicación con Certificado Electrónico*, en vez de con usuario y contraseña, la opción de formato de presentación de alegación que le permitirá la aplicación será como en el caso de la solicitud, el 'Formato electrónico'.

Los pasos de presentación en base al formato son similares al de la solciitud. (*Ver puntos 2.3.6.1 y 2.3.6.2 de este documento)*

### **2.4.3. Presentación de un recurso**

La persona solicitante tras la Resolución Definitiva *cumplimenta un recurso* y *lo da por finalizado*. Después *firma el recurso* y ésta queda entregado a la Administración.

### **2.4.3.1. Iniciar un recurso**

La Administración tras el periodo de alegación realiza una Resolución Definitiva estableciendo un periodo de recurso.

La Administración para dar a conocer este plazo y el estado de la Resolución Definitiva enviará un aviso al teléfono móvil o al correo electrónico de la persona indicando que tiene disponible una notificación en la Web del Departamento de Educación, Política Lingüística y Cultura y que también tiene esta información disponible en el aplicativo.

Desde ese momento, la persona solicitante podrá acceder al aplicativo y visualizará el expediente en el *apartado de 'Expedientes en Curso'* y la situación del mismo será 'En plazo de recurso.

Seleccionando el expediente y accediendo a la opción *'Ver expediente'*, podrá ver lo siguiente:

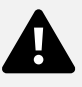

Desde esta pestaña podrá pinchar el enlace *'Recursos'* y así acceder a la lista de Recursos ya cumplimentadas y/o presentadas y al inicio de la cumplimentación de una nueva Recurso mediante la acción Nuevo:

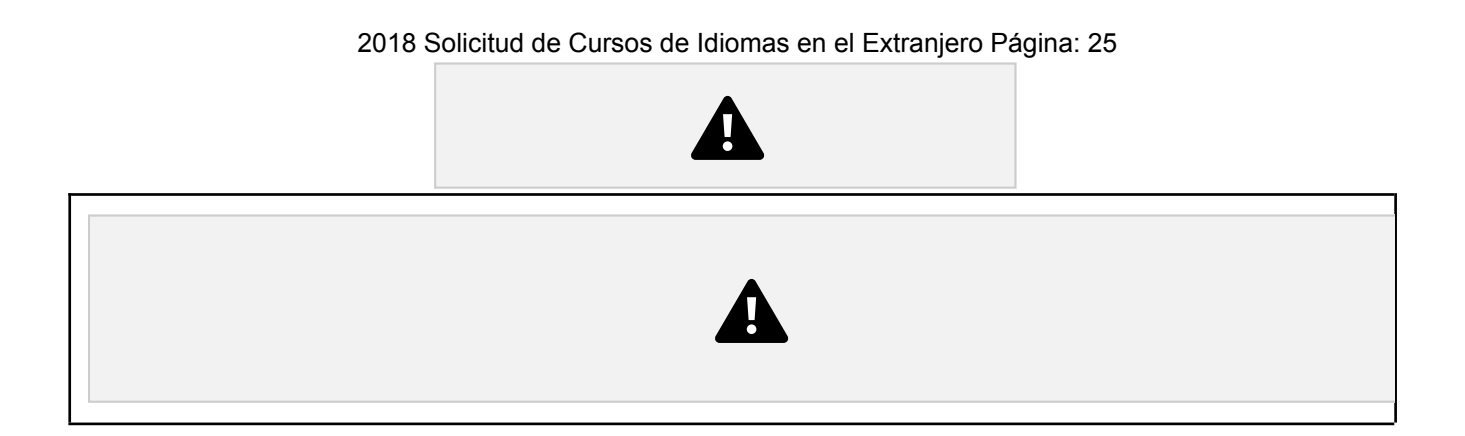

#### **2.4.3.2. Cumplimentar un recurso**

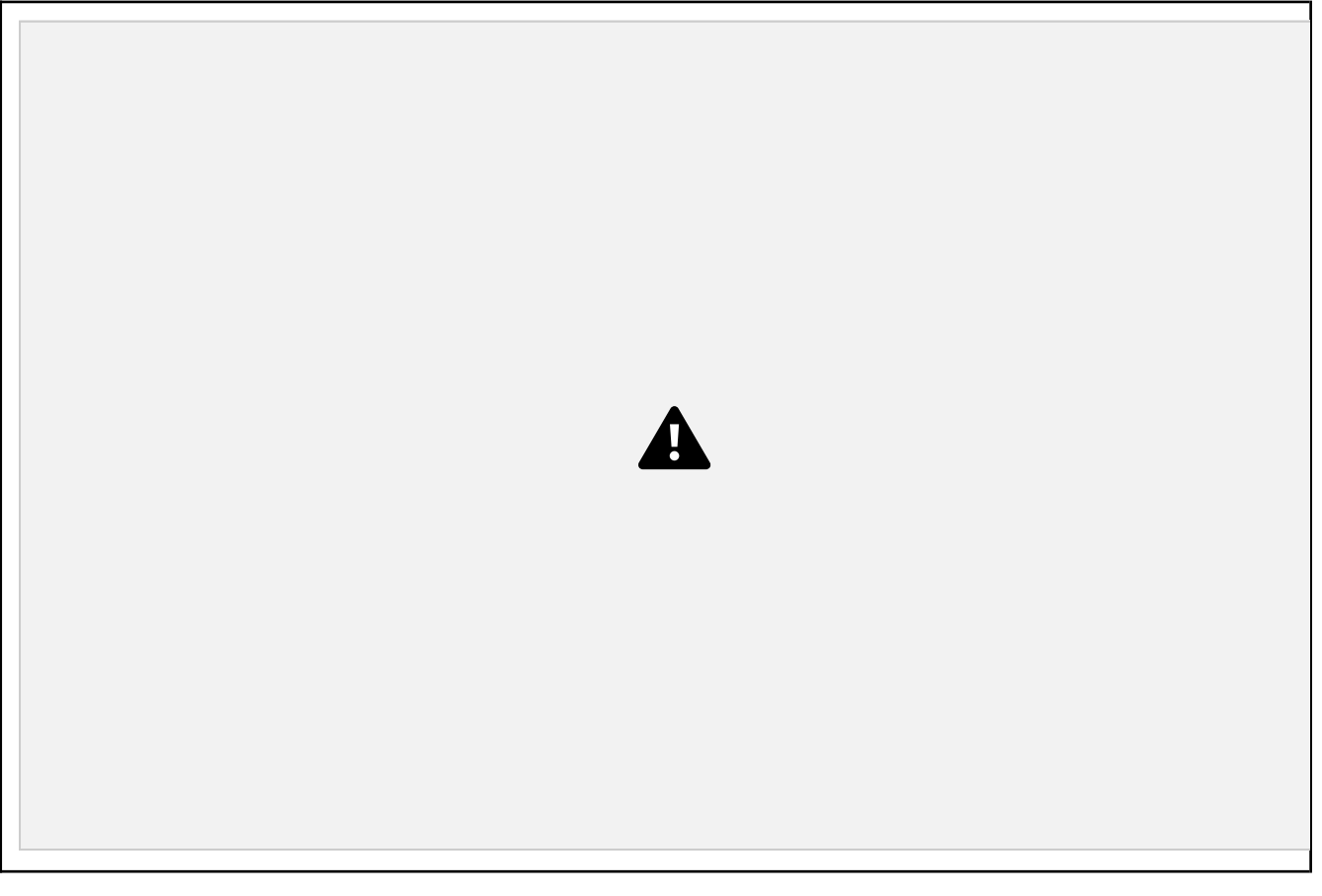

En el formulario, tendrá disponible un apartado 'Recurso de Alzada' donde podrá indicar aquello que estime conveniente. Una vez cumplimentado y pulsado el botón 'Guardar', podrá acceder a la opción 'Documentos Adjuntos' para anexar documentación.

### **2.4.3.3. Finalizar y firmar un recurso**

Cuando la persona haya completado el recurso y haya adjuntado la documentación requerida, puede *dar por*

*finalizado el recurso*. Desde el momento en que la de por finalizada, no podrá modificarla. Para ello, accederá a la última opción del menú de la izquierda que le permitirá *presentar el recurso a la Administración*:

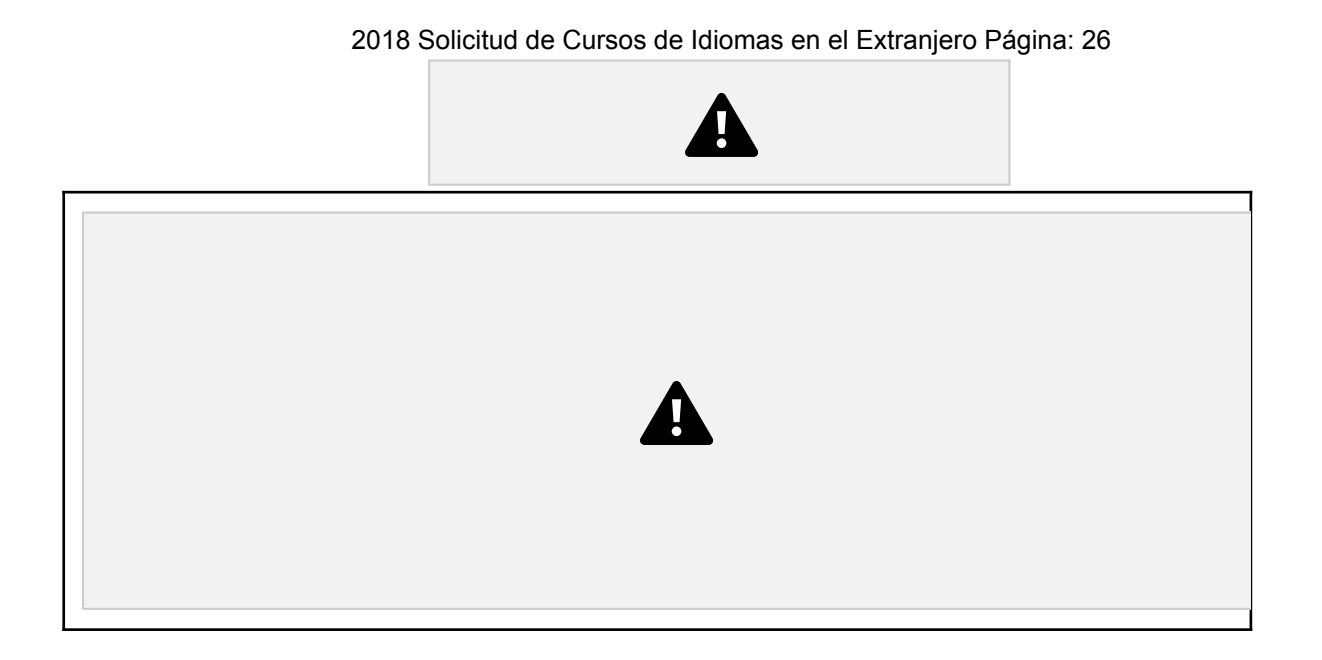

Desde esta opción 'Presentación de la Alegación', se ofrecen *dos posibilidades de formato*:

*Formato papel*: el formato papel significa que la subsanación se presentará a la Administración *en papel con la firma manuscrita*

Si la persona conectada ha *accedido a la aplicación con usuario y contraseña*, la opción de formato de presentación de alegación que le permitirá la aplicación será como en el caso de la solicitud, el 'Formato papel'.

*Formato electrónico*: el formato electrónico significa que el recurso se presentará a la Administración en *formato digital y que será firmada con Certificado Electrónico*

Si la persona conectada ha *accedido a la aplicación con Certificado Electrónico*, en vez de con usuario y contraseña, la opción de formato de presentación de alegación que le permitirá la aplicación será como en el caso de la solicitud, el 'Formato electrónico'.

Los pasos de presentación en base al formato son similares al de la solciitud. (*Ver puntos 2.3.6.1 y 2.3.6.2 de este documento)*

### **2.5. Preguntas frecuentes**

Puede acceder a las urls indicadas a continuación, en caso de dudas relacionadas

con: Requisitos necesarios para la Autenticación y Firma

Autenticación en la página de XLNets

#### Prueba de firma

Las urls, en castellano:

https://www.euskadi.net/y22-

tresnak/es/contenidos/informacion/egoitza\_nire\_gestioak\_laguntza/es\_egoitza/r01hRedirectCont/contenidos/info rmacion/egoitza\_ziurtagiriak/es\_egoitza/sede\_solicitar\_certificado.html

y en euskera:

2018 Solicitud de Cursos de Idiomas en el Extranjero Página: 27

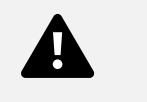

https://www.euskadi.net/y22-

tresnak/eu/contenidos/informacion/egoitza\_nire\_gestioak\_laguntza/eu\_egoitza/r01hRedirectCont/contenidos/inf o rmacion/egoitza\_ziurtagiriak/eu\_egoitza/sede\_solicitar\_certificado.html

Puede acceder a la url indicada a continuación, en caso de dudas más concretas relacionadas

con: 1. Certificado digital

https://euskadi.net/y22-tresnak/es/contenidos/faq/egoitza\_faqs\_sinadura/es\_egoitza/sede\_faqs\_firma.html

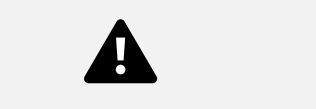

### **Agradecimiento**

Agradecemos la atención recibida y esperamos que este documento le haya sido de utilidad en la presentación de la solicitud de una beca no universitaria, por internet.

Muchas gracias.